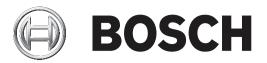

# **DINION IP bullet 5000 HD**

NTI-51022-A3S

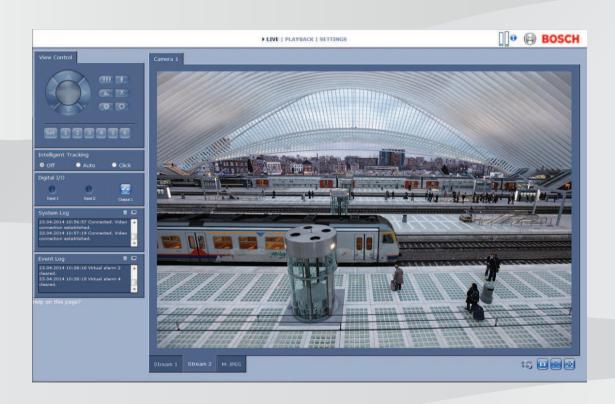

en User Manual

# **Table of contents**

| 1      | Browser connection               | 9  |
|--------|----------------------------------|----|
| 1.1    | Systems requirements             | 9  |
| 1.2    | Establishing the connection      | 9  |
| 1.2.1  | Password protection in camera    | 9  |
| 1.3    | Protected network                | 10 |
| 2      | System overview                  | 11 |
| 2.1    | Live page                        | 11 |
| 2.2    | Configuration                    | 11 |
| 2.3    | Playback                         | 11 |
| 3      | Operation via the browser        | 12 |
| 3.1    | Browser Live page                | 12 |
| 3.1.1  | Connection >> Stream             | 12 |
| 3.1.2  | ROI / PTZ >> Image orientation   | 12 |
| 3.1.3  | Pre-positions                    | 12 |
| 3.1.4  | Digital I/O                      | 12 |
| 3.1.5  | Recording status                 | 13 |
| 3.1.6  | Saving snapshots                 | 13 |
| 3.1.7  | Recording live video             | 13 |
| 3.1.8  | Full-screen display              | 13 |
| 3.1.9  | Storage, CPU and network status  | 13 |
| 3.1.10 | Status icons                     | 13 |
| 3.1.11 | Audio communication              | 14 |
| 3.2    | Playback via browser             | 14 |
| 3.2.1  | Selecting the recording stream   | 15 |
| 3.2.2  | Searching for recorded video     | 15 |
| 3.2.3  | Exporting recorded video         | 15 |
| 3.2.4  | Controling playback              | 15 |
| 4      | Configuration - General settings | 16 |
| 4.1    | Identification                   | 16 |
| 4.1.1  | Naming                           | 16 |
| 4.1.2  | ID                               | 16 |
| 4.1.3  | Initiator extension              | 16 |
| 4.2    | User management                  | 16 |
| 4.2.1  | Authentication modes             | 16 |
| 4.2.2  | Authorization levels             | 16 |
| 4.3    | Date/Time                        | 17 |
| 4.3.1  | Date format                      | 17 |
| 4.3.2  | Device date / Device time        | 17 |
| 4.3.3  | Device time zone                 | 17 |
| 4.3.4  | Daylight saving time             | 17 |
| 4.3.5  | Time server address              | 18 |
| 4.3.6  | Time server type                 | 18 |
| 4.4    | Display stamping                 | 18 |
| 4.4.1  | Camera name stamping             | 18 |
| 4.4.2  | Logo stamping                    | 18 |
| 4.4.3  | Time stamping                    | 18 |
| 4.4.4  | Display milliseconds             | 18 |
| 4.4.5  | Alarm mode stamping              | 18 |

| 4.4.0          |                                         | 10       |
|----------------|-----------------------------------------|----------|
| 4.4.6<br>4.4.7 | Alarm message                           | 19       |
|                | Transparent background                  | 19       |
| 4.4.8          | Stamping size                           | 19       |
| 4.4.9          | Video authentication                    | 19       |
| 4.5            | GB/T 28181                              | 19       |
| 5              | Configuration - Web interface           | 20       |
| 5.1            | Appearance                              | 20       |
| 5.1.1          | Website language                        | 20       |
| 5.1.2          | Company logo                            | 20       |
| 5.1.3          | Device logo                             | 20       |
| 5.1.4          | Show VCA metadata                       | 20       |
| 5.1.5          | Show VCA trajectories                   | 20       |
| 5.1.6          | Show overlay icons                      | 20       |
| 5.1.7          | Show VCA items                          | 20       |
| 5.1.8          | Latency mode                            | 21       |
| 5.1.9          | JPEG size, interval and quality         | 21       |
| 5.2            | Live functions                          | 21       |
| 5.2.1          | Transmit audio                          | 21       |
| 5.2.2          | Lease time [s]                          | 21       |
| 5.2.3          | Show alarm inputs                       | 21       |
| 5.2.4          | Show alarm outputs                      | 21       |
| 5.2.5          | Allow snapshots                         | 21       |
| 5.2.6          | Allow local recording                   | 21       |
| 5.2.7          | I-frames-only stream                    | 21       |
| 5.2.8          | Show pre-positions                      | 21       |
| 5.2.9          | Show intelligent tracking               | 22       |
| 5.2.10         | Path for JPEG and video files           | 22       |
| 5.2.11         | Video file format                       | 22       |
| 6              | Configuration - Camera                  | 23       |
| 6.1            | Camera - Installer menu                 | 23       |
| 6.1.1          | Base frame rate                         | 23       |
| 6.1.2          | Video format                            | 23       |
| 6.1.3          | Camera LED                              | 23       |
| 6.1.4          | Image rotation                          | 23       |
| 6.1.5          | Mirror image                            | 23       |
| 6.1.6          | Analog output                           | 23       |
| 6.1.7          | Reboot device                           | 23       |
| 6.1.8          | Factory defaults                        | 23       |
| 6.1.9          | Lens wizard                             | 23       |
| 6.2            | Camera - Positioning                    | 24       |
| 6.3            | Camera - Scene mode                     | 28       |
| 6.3.1          | Current mode                            | 28       |
| 6.3.2          | Possible scene modes                    | 28       |
| 6.3.3          | Mode ID                                 | 29       |
| 6.3.4          | Copy mode to                            | 29       |
|                |                                         | 23       |
|                |                                         | 20       |
| 6.3.5          | Restore mode defaults                   | 29<br>29 |
| 6.3.5<br>6.4   | Restore mode defaults<br>Camera - Color | 29       |
| 6.3.5          | Restore mode defaults                   |          |

| 6.5.1          | ALC mode                                         | 30 |
|----------------|--------------------------------------------------|----|
| 6.5.2          | ALC level                                        | 30 |
| 6.5.3          | Exposure/frame rate                              | 30 |
| 6.5.4          | Day/night                                        | 30 |
| 6.5.5          | Night-to-day switchover                          | 31 |
| 6.5.6          | IR function                                      | 31 |
| 6.6            | Camera - Enhance                                 | 31 |
| 6.6.1          | Sharpness level                                  | 31 |
| 6.6.2          | Backlight compensation                           | 31 |
| 6.6.3          | Contrast enhancement                             | 31 |
| 6.6.4          | Intelligent Dynamic Noise Reduction              | 32 |
| 6.6.5          | Temporal noise filtering                         | 32 |
| 6.6.6          | Spatial noise filtering                          | 32 |
| 6.6.7          | Intelligent defog                                | 32 |
| 6.7            | Camera - Scene mode scheduler                    | 32 |
| 6.8            | Encoder Settings                                 | 32 |
| 6.9            | Camera - Privacy masks                           | 32 |
| 6.10           | Camera - Audio                                   | 33 |
| 6.10.1         | Audio                                            | 33 |
| 6.10.2         | Input volume                                     | 33 |
| 6.10.3         | Line out                                         | 33 |
| 6.10.4         | Recording format                                 | 33 |
| 6.11           | Camera - Pixel counter                           | 33 |
| 7              | Encoder settings                                 | 34 |
| 7.1            | Introduction to encoder settings                 | 34 |
| 7.2            | Encoder Profile                                  | 34 |
| 7.2.1          | Pre-defined profiles                             | 34 |
| 7.2.2          | Changing a profile                               | 35 |
| 7.2.3          | Profile name                                     | 35 |
| 7.2.4          | Target bit rate                                  | 35 |
| 7.2.5          | Maximum bit rate                                 | 35 |
| 7.2.6          | Encoding interval                                | 35 |
| 7.2.7          | Standard definition video resolution             | 35 |
| 7.2.8          | Expert Settings                                  | 35 |
| 7.2.9          | Default                                          | 36 |
| 7.3            | Encoder streams                                  | 36 |
| 7.4            | Encoder Statistics                               | 37 |
| 7.5            | Encoder regions                                  | 37 |
| 8              | Recording                                        | 38 |
| 8.1            | Introduction to recording                        | 38 |
| 8.2            | Storage management                               | 38 |
| 8.2.1          | Device manager                                   | 38 |
| 8.2.2          | Recording media                                  | 38 |
| 8.2.3          | Activating and configuring storage media         | 39 |
| 8.2.4          | Formatting storage media                         | 39 |
| 8.2.4<br>8.2.5 |                                                  | 39 |
|                | Deactivating storage media<br>Recording profiles |    |
| 8.3            | Recording profiles                               | 39 |
| 8.3.1          | Recording track selection                        | 40 |
| 8.3.2          | Standard recording                               | 40 |
|                |                                                  |    |

| 8.3.3  | Alarm recording                  | 40 |
|--------|----------------------------------|----|
| 8.4    | Maximum retention time           | 41 |
| 8.5    | Recording scheduler              | 41 |
| 8.5.1  | Weekdays                         | 41 |
| 8.5.2  | Holidays                         | 41 |
| 8.5.3  | Profile names                    | 41 |
| 8.5.4  | Activate recording               | 42 |
| 8.5.5  | Recording status                 | 42 |
| 8.6    | Recording status                 | 42 |
| 8.7    | Recording Statistics             | 42 |
| 8.8    | SD Card Status                   | 42 |
| 9      | Alarm                            | 43 |
| 9.1    | Alarm connections                | 43 |
| 9.1.1  | Connect on alarm                 | 43 |
| 9.1.2  | Number of destination IP address | 43 |
| 9.1.3  | Destination IP address           | 43 |
| 9.1.4  | Destination password             | 43 |
| 9.1.5  | Video transmission               | 43 |
| 9.1.6  | Stream                           | 43 |
| 9.1.7  | Remote port                      | 43 |
| 9.1.8  | Video output                     | 43 |
| 9.1.9  | Decoder                          | 44 |
| 9.1.10 | SSL encryption                   | 44 |
| 9.1.11 | Auto-connect                     | 44 |
| 9.1.12 | Audio                            | 44 |
| 9.2    | Video Content Analysis (VCA)     | 44 |
| 9.3    | Audio alarm                      | 45 |
| 9.3.1  | Audio alarm                      | 45 |
| 9.3.2  | Name                             | 45 |
| 9.3.3  | Signal ranges                    | 45 |
| 9.3.4  | Threshold                        | 45 |
| 9.3.5  | Sensitivity                      | 45 |
| 9.4    | Alarm e-mail                     | 45 |
| 9.4.1  | Send alarm e-mail                | 45 |
| 9.4.2  | Mail server IP address           | 45 |
| 9.4.3  | SMTP port                        | 45 |
| 9.4.4  | SMTP user name                   | 45 |
| 9.4.5  | SMTP password                    | 45 |
| 9.4.6  | Format                           | 46 |
| 9.4.7  | Image size                       | 46 |
| 9.4.8  | Attach JPEG from camera          | 46 |
| 9.4.9  | VCA overlays                     | 46 |
| 9.4.10 | Destination address              | 46 |
| 9.4.11 | Sender address                   | 46 |
| 9.4.12 | Test e-mail                      | 46 |
| 9.5    | Alarm task editor                | 46 |
| 10     | Setting up VCA                   | 47 |
| 10.1   | VCA - Silent VCA                 | 47 |
| 10.2   | VCA - Profiles                   | 47 |
|        |                                  |    |

| 10.0.1           |                                     | 47       |
|------------------|-------------------------------------|----------|
| 10.2.1<br>10.2.2 | Aggregation time [s]                | 47       |
|                  | Analysis type                       | 48       |
| 10.2.3<br>10.3   | Tamper detection<br>VCA - Scheduled | 48<br>49 |
| 10.3.1           | Weekdays                            | 49<br>49 |
| 10.3.1           | -                                   | 49<br>49 |
| 10.3.2           | Holidays                            | 49<br>50 |
| 10.4.1           | VCA - Event triggered<br>Trigger    | 50       |
| 10.4.1           | Trigger active                      | 50       |
| 10.4.2           | Trigger inactive                    | 50       |
| 10.4.4           | Delay [s]                           | 50       |
| 10.4.4<br>11     | Interfaces                          |          |
| 11.1             | Alarm input                         | 51       |
| 11.1.1           | Name                                | 51       |
| 11.1.2           | Action                              | 51       |
| 11.2             | Alarm output                        | 51       |
| 11.2.1           | Idle state                          | 51       |
| 11.2.2           | Operating mode                      | 51       |
| 11.2.3           | Output follows                      | 51       |
| 11.2.4           | Output name                         | 51       |
| 11.2.5           | Toggle                              | 51       |
| 11.2.6           | Illuminator                         | 51       |
| 12               | Network                             | 52       |
| 12.1             | Network services                    | 52       |
| 12.2             | Network access                      | 52       |
| 12.2.1           | Automatic IPv4 assignment           | 52       |
| 12.2.2           | IPv4 address                        | 52       |
| 12.2.3           | IPv6 address                        | 52       |
| 12.2.4           | DNS server address                  | 52       |
| 12.2.5           | Video transmission                  | 52       |
| 12.2.6           | TCP rate control                    | 53       |
| 12.2.7           | HTTP browser port                   | 53       |
| 12.2.8           | HTTPS browser port                  | 53       |
| 12.2.9           | Minimum TLS version                 | 53       |
| 12.2.10          | HSTS                                | 53       |
| 12.2.11          | RCP+ port 1756                      | 53       |
| 12.2.12          | Discovery port                      | 53       |
| 12.2.13          | Interface mode ETH                  | 53       |
| 12.2.14          | Network MSS [byte]                  | 53       |
| 12.2.15          | iSCSI MSS [byte]                    | 53       |
| 12.2.16          | Network MTU [byte]                  | 54       |
| 12.3             | DynDNS                              | 54       |
| 12.3.1           | Enable DynDNS                       | 54       |
| 12.3.2           | Provider                            | 54       |
| 12.3.3           | Host name                           | 54       |
| 12.3.4           | User name                           | 54       |
| 12.3.5           | Password                            | 54       |
| 12.3.6           | Force registration now              | 54       |
| 12.3.7           | Status                              | 54       |
|                  |                                     |          |

| 12.4   | Advanced                | 54 |
|--------|-------------------------|----|
| 12.4.1 | Cloud-based services    | 54 |
| 12.4.2 | RTSP port               | 54 |
| 12.4.3 | Authentication (802.1x) | 55 |
| 12.4.4 | TCP metadata input      | 55 |
| 12.4.5 | Syslog                  | 55 |
| 12.4.6 | LLDP power config       | 55 |
| 12.5   | Network management      | 55 |
| 12.5.1 | SNMP                    | 55 |
| 12.5.2 | UPnP                    | 56 |
| 12.5.3 | Quality of service      | 56 |
| 12.6   | Multicast               | 56 |
| 12.6.1 | Enable                  | 56 |
| 12.6.2 | Multicast address       | 56 |
| 12.6.3 | Port                    | 57 |
| 12.6.4 | Streaming               | 57 |
| 12.6.5 | Multicast packet TTL    | 57 |
| 12.7   | Image posting           | 57 |
| 12.7.1 | JPEG posting            | 57 |
| 12.8   | Accounts                | 57 |
| 12.9   | IPv4 filter             | 58 |
| 13     | Service                 | 59 |
| 13.1   | Maintenance             | 59 |
| 13.1.1 | Update server           | 59 |
| 13.1.2 | Firmware                | 59 |
| 13.1.3 | Upload history          | 59 |
| 13.1.4 | Configuration           | 59 |
| 13.1.5 | Maintenance log         | 60 |
| 13.2   | Licences                | 60 |
| 13.3   | Certificates            | 60 |
| 13.3.1 | Usage                   | 60 |
| 13.3.2 | Add a certificate       | 60 |
| 13.4   | Logging                 | 61 |
| 13.5   | System overview         | 61 |
| 14     | Appendices              | 62 |
| 14.1   | Copyright notices       | 62 |
|        |                         |    |

# **1** Browser connection

A computer with Microsoft Internet Explorer is used to receive live images, control the unit, and replay stored sequences. The unit is configured over the network using the browser.

### **1.1 Systems requirements**

Our recommendations are:

- Computer with Intel Skylake processor or better
- Intel HD530 graphic card with performance that matches or is better than the resolution of the camera
- Windows 7 or later operating system
- Network access
- Internet Explorer version 11 or later

– or –

Application software, for example, Video Security Client, Bosch Video Client or Bosch Video Management System.

### Note:

To see live images in your browser it might be necessary to download and install the MPEG-ActiveX from the Bosch download store.

# **1.2 Establishing the connection**

The unit must have a valid IP address to operate on your network and a compatible subnet mask.

By default, DHCP is pre-set at the factory to **On plus Link-Local** so a DHCP server assigns an IP address or, if no DHCP server is available, a link-local address (auto-IP) is assigned within the range 169.254.1.0 to 169.254.255.

You can use IP Helper or Configuration Manager to find the IP address. Download the software from http://downloadstore.boschsecurity.com.

- 1. Start the Web browser.
- 2. Enter the IP address of the unit as the URL.
- 3. During initial installation, confirm any security questions that appear.

If a RADIUS server is used for network access control (802.1x authentication), you must configure the device before the device can communicate with the network.

To configure the device, connect it directly to a computer using a network cable and then set the service-level password.

### Note:

If you cannot connect, the unit may have reached its maximum number of connections. Depending on the device and network configuration, each unit can have up to 50 web browser connections, or up to 100 connections via Bosch Video Client or Bosch Video Management System.

### 1.2.1 Password protection in camera

The device is password-protected. The first time that any user accesses the device, the device will prompt the user to set a password at the service level.

The camera requires a strong password. Follow the prompts in the dialog box, which specifies what is required. The system measures the strength of the password that you enter.

When you use Configuration Manager to access your device for the first time, you must set the initial password of the device in Configuration Manager. The Users section (General > Unit Access > Users) displays the message, "Before you can use this device you have to secure it with an initial password."

**Note**: After you set the initial password, a "lock" icon appears next to the device name in the **Devices** list in Configuration Manager.

You can also launch the device webpage directly. In the device webpage, an initial password page appears, displaying input fields and a password strength gauge.

Enter the user name ("**service**") and a password in the appropriate fields. Refer to the section **User Management** for more information.

After a service-level password is set for the device, the device displays a dialog box that prompts users to enter the user name ("**service**") and the service-level password every time that they access the device.

1. Fill in the fields **User name** and **Password**.

2. Click **OK**. If the password is correct, the desired page appears.

### **1.3 Protected network**

If a RADIUS server is used for network access control (802.1x authentication), the unit must be configured first. To configure the unit, connect it directly to a computer using a network cable and configure the two parameters, **Identity** and **Password**. Only after these have been configured can communication with the unit via the network occur.

# 2 System overview

When a connection is established, the **Live** page is initially displayed. The application bar displays the following icons:

|          | Live          | To view the live video stream, click this icon.                                                                                                    |
|----------|---------------|----------------------------------------------------------------------------------------------------|
|          | Playback      | To play back recorded sequences, click this icon.<br>This link is only visible if a storage medium has been<br>configured for recording. (With VRM recording this<br>option is not active.) |
| <b>‡</b> | Configuration | To configure the unit, click this icon.                                                                                                    |
|          | Links         | To navigate to the Bosch download store, click this icon.                                                                                                    |
| ?        |               | To get context sensitive help for a particular page, click this icon.                                                                                                    |

Note: None of the pages are accessible until after you set a service-level password.

# 2.1 Live page

The **Live** page is used to display the live video stream and control the unit.

# 2.2 Configuration

The **Configuration** page is used to configure the unit and the application interface.

#### Making Changes

Each configuration screen shows the current settings. You can change the settings by entering new values or by selecting a predefined value from a list field.

Not every page has a **Set** button. Changes to pages without a **Set** button are set immediately. If a page does show a **Set** button, you must click the **Set** button for a change to take effect.

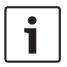

#### Notice!

Save each change with the associated **Set** button.

Clicking the **Set** button saves the settings only in the current field. Changes in any other fields are ignored.

Some changes only take effect after the unit is rebooted. In this case, the **Set** button changes to **Set and Reboot**.

- 1. Make the desired changes.
- 2. Click the **Set and Reboot** button. The camera reboots and the changed settings are activated.

All settings are backed up in camera memory so they are not lost even if the power fails. The exception is the time settings, which are lost after 1 hour without power if no central time server is selected.

# 2.3 Playback

The **Playback** page is used for playing back recorded sequences.

# **3 Operation via the browser**

# **3.1** Browser Live page

After the connection is established, the **Live** page is initially displayed. It shows the live video image on the right of the browser window. Depending on the configuration, various text overlays may be visible on the live video image.

Other information may also be shown next to the live video image. The items shown depend on the settings on the **'Live' functions** page.

### 3.1.1 Connection >> Stream

To view a live stream:

- 1. On the left side of the browser, expand the **Connection** group if necessary.
- 2. Click the **Stream** drop-down arrow to see the options.
- 3. Select the stream you wish to view.

When the **Stream 2** encoder stream is set for Region of Interest (ROI), the ROI control panel is activated.

Refer to Encoder Streams for more information on setting up **Stream 2**. (If dual ROI is available, open the camera in a second browser window to set up the ROI on **Stream 2**.)

### 3.1.2 ROI / PTZ >> Image orientation

(only available on some cameras)

With ROI, you can select an area which can then be saved in a pre-position. You can manipulate the image with the controls on the left side of the browser or with the mouse.

- Place the cursor on the image; you see an arrow on the image.
- Click an arrow to orientate the image.
- Use the scroll wheel to zoom in and out.

### 3.1.3 Pre-positions

(only available on some cameras)

Six pre-position files can be defined for views generated by the region of interest (ROI) controls.

- 1. On the left side of the browser, expand the **Pre-positions** group if necessary.
- 2. Use the ROI controls to define a particular view.
- 3. To store this view, click the level icon of one of the six pre-position buttons.

- If a pre-position is already stored, a dialog box displays a message. Click OK to overwrite or Cancel to cancel the operation
- 4. To recall a stored pre-position, click a pre-position button.

### 3.1.4 Digital I/O

(only for cameras with alarm connections)

Depending on the configuration of the unit, the alarm input and the output are displayed next to the image. Expand the Digital I/O group if necessary.

The alarm symbol is for information and indicates the status of an alarm input:

- The symbol lights when the input alarm is active.

The alarm output allows the operation of an external device (for example, a light or a door opener).

- To activate the output, click the checkmark symbol.
  - The symbol lights when the output is activated.

### **3.1.5** Recording status

The hard drive icon below the live camera image changes during an automatic recording. The icon lights up and displays a moving graphic to indicate a running recording. If no recording is taking place, a static icon is displayed.

### 3.1.6 Saving snapshots

Individual images from the displayed live video stream can be saved locally in JPEG format on the computer's hard drive. The storage location depends on the configuration of the camera.

Click the photo camera icon

### 3.1.7 Recording live video

Video sequences from the displayed live video stream can be saved locally on the computer's hard drive. The sequences are recorded at the resolution specified in the encoder configuration. The storage location depends on the configuration of the camera.

- 1. Click the recording icon
  - to record video sequences.
  - Saving begins immediately. The red dot on the icon indicates that a recording is in progress.
- 2. Click the recording icon again to stop recording.

### 3.1.8 Full-screen display

Click the full-screen icon to view the selected stream in full-screen mode; press **Esc** on the keyboard to return to the normal viewing window.

### 3.1.9 Storage, CPU and network status

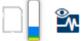

When accessing the unit with a browser, the local storage, processor and network status icons are shown in the upper right of the window.

When a local storage card is available, the memory card icon changes color (green, orange or red) to indicate the local storage activity. If you hover over this icon with the mouse the storage activity is shown as a percentage.

If you hover over the middle icon, the CPU load is shown.

If you hover over the right-hand icon, the network load is shown.

This information can help with problem solving or when fine tuning the unit. For example:

- if the storage activity is too high, change the recording profile,
- if the CPU load is too big, change the VCA settings,
- if the network load is too big, change the encoder profile to reduce bitrate.

#### 3.1.10 Status icons

Various overlays in the video image provide important status information. The overlays provide the following information:

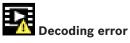

The frame might show artifacts due to decoding errors.

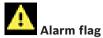

Indicates that an alarm has occurred.

### 🔼 Communication error

A communication error, such as a connection failure to the storage medium, a protocol violation or a timeout, is indicated by this icon.

| 678 |     |
|-----|-----|
|     | Gap |

Indicates a gap in the recorded video.

### Watermark valid

The watermark set on the media item is valid. The color of the check mark changes according to the video authentication method that has been selected.

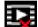

### Watermark invalid

Indicates that the watermark is not valid.

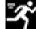

### Motion alarm

Indicates that a motion alarm has occurred.

| · · · · ·      |
|----------------|
| 19-30          |
| - A. J         |
| Statistics, 74 |

### Storage discovery

Indicates that recorded video is being retrieved.

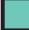

### Flat-field correction

Automatic flat-field correction (FFC) grants proper calibration of the detector throughout the operation. The video image is frozen during the entire process, which takes less than a second, and it resumes automatically thereafter. Repeating the FFC operation often prevents the imagery from appearing "grainy". This is especially important when the camera temperature is fluctuating, such as immediately after turn-on or when ambient temperature is drifting.

### 3.1.11 Audio communication

Audio can be sent and received via the **Live** page if the unit and the computer support audio.

- 1. Press and hold the F12 key on the keyboard to send an audio signal to the unit.
- 2. Release the key to stop sending audio.

All connected users receive audio signals sent from the unit but only the user who first pressed the F12 key can send audio signals; others must wait for the first user to release the key.

# 3.2 Playback via browser

Click **Playback** in the application bar to view, search or export recordings. This link is only visible if a direct iSCSI or memory card has been configured for recording. (With VRM recording this option is not active.)

The panel on the left has four groups:

- Connection
- Search

#### - Export

- Track list

### **3.2.1** Selecting the recording stream

On the left side of the browser, expand the **Connection** group if necessary.

To view a recording stream:

- 1. Click the **Recording** drop-down arrow to see the options.
- 2. Select recording stream 1 or 2.

### **3.2.2** Searching for recorded video

On the left side of the browser, expand the **Search** group if necessary.

- 1. To limit the search to a particular time range, enter the date and times for the start and stop points.
- 2. Select an option from the drop-down box to define a search parameter.
- 3. Click **Search**.
- 4. The results are shown.
- 5. Click a result to play it back.
- 6. Click **Back** to define a new search.

### 3.2.3 Exporting recorded video

On the left side of the browser, expand the **Export** group if necessary.

- 1. Select a track in the track list or in the search results (or click on the timeline below the video window and drag the buttons to mark the sequence you want to export).
- 2. The start and stop date and time are filled-in for the selected track. If required, change the times.
- 3. In the **Time lapse** drop-down box, select the original or a condensed speed.
- 4. In the **Location** drop-down box, select a target.
- 5. Click **Export** to save the video track.

#### Note:

The target server address is set on the **Network / Accounts** page.

### **3.2.4 Controling playback**

The time bar below the video image allows quick orientation. The time interval associated with the sequence is displayed in the bar in gray. Arrows indicate the position of the image currently being played back within the sequence.

The time bar offers various options for navigation in and between sequences.

- If required, click in the bar at the point in time at which the playback should begin.
- Change the time interval displayed by clicking the plus or minus icons or use the mouse scroll wheel. The display can span a range from six months to one minute.
- Click the alarm jump buttons to go from one alarm event to the next or to the previous one. Red bars indicate the points in time where alarms were triggered.

#### Controls

Control playback by means of the buttons below the video image. The buttons have the following functions:

- Start/Pause playback
- Select the playback (forward or backward) speed using the speed regulator
- Step forward or backward frame-by-frame when paused (small arrows)

# 4 **Configuration - General settings**

### 4.1 Identification

### 4.1.1 Naming

Assign a unique name to assist in identification. This name simplifies the management of multiple devices in more extensive systems.

The name is used for remote identification, for example, in the event of an alarm. Choose a name that makes it as easy as possible to identify the location unambiguously.

### 4.1.2 ID

Each device should be assigned a unique identifier that can be entered here as an additional means of identification.

### 4.1.3 Initiator extension

Add text to an initiator name to make identification easier in large iSCSI systems. This text is added to the initiator name, separated from it by a full stop. (You can see the initiator name in the System Overview page.)

### 4.2 User management

User management prevents unauthorized access to the device by using different authorization levels to limit access. You can define and change a password for each authorization level if you have first logged in and set a password for service.

User management allows free assignment of user names. Each user can be assigned a user group with a corresponding authorization level.

### 4.2.1 Authentication modes

The section **Allowed authentication modes** provides information about the authentication modes set in the camera. A checkmark appears in the checkbox to the left of the mode if the mode is set. If the mode is not set, the phrase, "No certificate installed" appears to the right of the mode name.

#### Password

This field indicates if a password is set for the camera.

#### Certificate

A check mark in this check box indicates that at least one certificate is loaded onto the camera. If no certificates are loaded, then "No certificate installed" appears to the right of the text.

#### Active directory server (ADFS)

A check mark in this check box indicates that the camera uses an active directory server. If the camera does not use ADFS, then "No certificate installed" appears to the right of the text.

### 4.2.2 Authorization levels

#### Authorization levels

The device has three authorization levels: service, user, and live.

- service is the highest authorization level. Entering the correct password gives access to all the functions and allows all configuration settings to be changed.
- user is the middle authorization level. At this level you can operate the device, play back recordings, and also control camera, for example, but you cannot change the configuration.

- live is the lowest authorization level. At this level you can only view the live video image and switch between the different live image displays.

#### Add user to group

To add new user to a group, click **Add**.

In the text box, enter a name for the new user.

For **Group**, select the appropriate authorization level.

Enter a password and confirm it by typing the same password again. The maximum password text length is 19 characters and no special characters are allowed.

#### Change password

To change a password, click the pencil icon to the right of the column **Type** for the appropriate **User name**.

Enter a password and confirm it by typing the same password again. The maximum password text length is 19 characters and no special characters are allowed.

### 4.3 Date/Time

### 4.3.1 Date format

Select the required date format.

### 4.3.2 Device date / Device time

If there are multiple devices operating in your system or network, it is important to synchronize their internal clocks. For example, it is only possible to identify and correctly evaluate simultaneous recordings when all devices are operating on the same time.

- 1. Enter the current date. Since the device time is controlled by the internal clock, it is not necessary to enter the day of the week it is added automatically.
- 2. Enter the current time or click **Sync to PC** to apply the system time from your computer to the device.

#### Note:

It is important that the date/time is correct for recording. An incorrect date/time setting could prevent correct recording.

### 4.3.3 Device time zone

Select the time zone in which the system is located.

### 4.3.4 Daylight saving time

The internal clock can switch automatically between normal and daylight saving time (DST). The unit already contains the data for DST switch-overs for many years in advance. If the date, time and zone have been set up correctly, a DST table is automatically created. If you decide to create alternative daylight saving time dates by editing the table, note that values occur in linked pairs (DST start and end dates).

First, check the time zone setting. If it is not correct, select the appropriate time zone and click **Set**.

- 1. Click **Details** to edit the DST table.
- 2. Select the region or the city which is closest to the system's location from the list box below the table.
- 3. Click **Generate** to fill the table with the preset values from the unit.
- 4. Click one of the entries in the table to make changes. The entry is highlighted.

- 5. Click **Delete** to remove the entry from the table.
- 6. Choose other values from the list boxes under the table, to change the selected entry. Changes are immediate.
- 7. If there are empty lines at the bottom of the table, for example after deletions, add new data by marking the row and selecting values from the list boxes.
- 8. When finished, click **OK** to save and activate the table.

#### 4.3.5 Time server address

The unit can receive the time signal from a time server using various time server protocols and then use it to set the internal clock. The device polls the time signal automatically once every minute.

Enter the IP address of a time server.

To use the time signal from the DHCP server, check the **Overwrite by DHCP** box.

### 4.3.6 Time server type

Select the protocol that is supported by the selected time server:

- It is recommended to select the **SNTP protocol** protocol. This protocol provides high accuracy and is required for special applications and future function extensions.
- Select **Time protocol** if the server uses the RFC 868 protocol.
- Select **TLS protocol** if the server uses the RFC 5246 protocol.
- Select **Off** if no time server is used.

### 4.4 Display stamping

Various overlays or stamps in the video image provide important supplementary information. These overlays can be enabled individually and arranged on the image in a clear manner.

### 4.4.1 Camera name stamping

Select the position of the camera name overlay in the drop-down box. It can be displayed at the **Top**, at the **Bottom**, or at a position of choice using the **Custom** option, or it can be set to **Off** for no overlay information.

If the **Custom** option is selected, enter values in the X and Y position fields.

### 4.4.2 Logo stamping

To place a logo on the image, select and upload an uncompressed .bmp file with a maximum size of 128x128 pixels and 256 colors to the camera. Its position on the image can then be selected.

### 4.4.3 Time stamping

Select the position of the time and date overlay in the drop-down box. It can be displayed at the **Top**, at the **Bottom**, or at a position of choice using the **Custom** option, or it can be set to **Off** for no overlay information.

If the **Custom** option is selected, enter values in the X and Y position fields.

### 4.4.4 Display milliseconds

If necessary, display milliseconds for **Time stamping**. This information can be useful for recorded video images; however, it does increase the processor's computing time. Select **Off** if displaying milliseconds is not needed.

### 4.4.5 Alarm mode stamping

Select **On** in the drop-down box for a text message to be displayed in the event of an alarm. It can be displayed at a position of choice using the **Custom** option, or it can be set to **Off** for no overlay information.

If the **Custom** option is selected, enter values in the X and Y position fields.

### 4.4.6 Alarm message

Enter the message to be displayed on the image in the event of an alarm. The maximum text length is 31 characters.

### 4.4.7 Transparent background

Check this box to make transparent the stamp background on the image.

### 4.4.8 Stamping size

#### Stamping size

Select the desired font size of the overlays on the OSD: Normal or Large.

### 4.4.9 Video authentication

Select from the **Video authentication** drop-down box a method for verifying the integrity of the video.

If you select **Watermarking**, all images are marked with an icon. The icon indicates if the sequence (live or saved) has been manipulated.

If you want to add a digital signature to the transmitted video images to ensure their integrity, select one of the cryptographic algorithms for this signature.

### 4.5 GB/T 28181

This page allows you to set the parameters for conformance to the GB/T 28181 national standard "Security and protection video monitoring network system for information transport, switch and control". This standard is specifically for China.

#### Enable

Select this checkbox to enable the system to use the other parameters on this page in accordance with the GB/T 28181 national standard.

#### H.264 elementary stream

Select this checkbox to select or to enable the H.264 elementary stream.

#### Registration timeout

Enter a value (in milliseconds) for the registration timeout. The default is 3600.

### Heartbeat timeout

Enter the value (in seconds) for the heartbeat timeout. The default is 15.

#### Server ID

Enter the ID of the server.

### Server IP address

Enter the server IP address.

#### Device ID

Enter the ID of the device.

#### **Device port**

Enter the number of the device port. The default is 5060.

#### Password

Enter the appropriate password.

#### Alarm device ID

Enter the ID of the alarm device.

# 5 Configuration - Web interface

# 5.1 Appearance

You can adapt the appearance of the web interface and change the website language to meet your requirements.

GIF or JPEG images can be used to replace the company and device logos. The image can be stored on a web server (for example, http://www.myhostname.com/images/logo.gif). Ensure that a connection to the web server is always available to display the image. The image files are not stored on the unit.

To restore the original graphics, delete the entries in the **Company logo** and **Device logo** fields.

### 5.1.1 Website language

Select the language for the user interface.

### 5.1.2 Company logo

To replace the company's logo in the top-right part of the window, enter the path to a suitable image in this field. The image file must be stored on a web server.

### 5.1.3 Device logo

To replace the device name in the top-left part of the window, enter the path to a suitable image in this field. The image file must be stored on a web server.

### 5.1.4 Show VCA metadata

When video content analysis (VCA) is activated, additional information is displayed in the live video stream. With the MOTION+ analysis type, for example, the sensor fields in which motion is recorded are marked with yellow rectangles.

Using Essential Video Analytics or Intelligent Video Analytics, the outlines of detected objects are displayed in following colors:

- Red: Objects that generate an alarm event under the current settings appear on the camera image inside a red outline.
- Orange: An object that has triggered one alarm event but does not generate another appears inside an orange outline (example: object has crossed a line). During forensic search, an object that triggers an alarm event has an orange outline from the beginning.
- Yellow: Objects that are detected as moving but do not generate an alarm event under the current settings appear inside a yellow outline.

### 5.1.5 Show VCA trajectories

(Only for certain cameras)

The trajectories (motion lines of objects) from the video content analysis are displayed in the live video image if a corresponding analysis type is activated. The trajectory is shown as a green line following the object base point.

### 5.1.6 Show overlay icons

Select this check box to show overlay icons on the live video image.

### 5.1.7 Show VCA items

Shows alarm fields, lines and routes configured for the video analytics in the following colors:

- Green: Fields, lines and routes used in a task are displayed in green. They can be edited but not deleted.
- Red: Fields, lines and routes currently in alarm mode are displayed in red.

### 5.1.8 Latency mode

Select the required latency mode:

### 5.1.9 JPEG size, interval and quality

Select the size, update interval and quality of the M-JPEG image displayed on the livepage. The highest quality is **1**. When **Best possible** is selected for size, the unit determines the quality based on the network capacity.

# 5.2 Live functions

You can adapt the **Live** page functions to meet your requirements. Choose from a variety of different options for displaying information and controls.

- 1. Select the check boxes for the functions to be displayed on the **Live**. The selected elements are checked.
- 2. Check to see if the desired items are shown.

### 5.2.1 Transmit audio

(Only available for cameras with audio functions) When selected, the audio from the camera (if set to **On** on the **Audio** page) is sent to the computer. This setting applies only to the computer on which the selection is made. Transmitting audio data requires additional network bandwidth.

### 5.2.2 Lease time [s]

(only available on some cameras)

The lease time in seconds determines the time beyond which a different user is authorized to control the camera after no further control signals are received from the current user. After this time interval, the camera is automatically available for another user.

### 5.2.3 Show alarm inputs

(only for cameras with alarm connections) The alarm inputs are displayed next to the video image as icons along with their assigned names. If an alarm is active, the corresponding icon changes color.

### 5.2.4 Show alarm outputs

(only for cameras with alarm connections) Alarm outputs are shown next to the video image as icons along with their assigned names. If an output is switched, the icon changes color.

### 5.2.5 Allow snapshots

Select the type of player to be used for live mode viewing.

### 5.2.6 Allow local recording

Specify whether the icon for saving video sequences locally should be displayed below the live image. Video sequences can only be saved locally on your hard disk if this icon is visible.

### 5.2.7 I-frames-only stream

Select to display an additional tab on the **Live** page where only I-frames can be viewed. Ensure that I-frame quality is not set to **Auto** or no updates will occur.

#### 5.2.8 Show pre-positions

Select to display or hide the pre-positions widget on the live page.

### 5.2.9 Show intelligent tracking

(only available on some cameras) Select to display or hide the intelligent tracker panel on the live page.

### 5.2.10 Path for JPEG and video files

Enter the path for the storage location of individual images and video sequences saved from the **Live** page.

### 5.2.11 Video file format

Select a file format for the live page display. The MP4 format does not include metadata.

| 6     | Configuration - Camera                                                                                                    |
|-------|----------------------------------------------------------------------------------------------------|
| 6.1   | Camera - Installer menu                                                                                                    |
| 6.1.1 | <b>Base frame rate</b><br>Select the base frame rate for the camera.<br><b>Note:</b> Shutter times, frame rates, and the analog output (if present) are affected by this value.                                                                                                    |
| 6.1.2 | Video format<br>Select the encoding mode, H.264 or H.265.                                                                                                    |
| 6.1.3 | <b>Camera LED</b><br>(only available on some cameras)<br>Disable the <b>Camera LED</b> on the camera to switch it off.                                                                                                    |
| 6.1.4 | <b>Image rotation</b><br>(only available on some cameras)<br>The integrated gyro/accelerometer sensor detects the optimal image orientation and allows<br>the user to select it by clicking <b>Use proposed rotation</b> .<br>Select the required angle (0°, 90°, 180° or 270°) to output the correct image orientation.                                                                                                 |
| 6.1.5 | <b>Mirror image</b><br>(only available on some cameras)<br>Select <b>On</b> to output a mirror image of the camera picture.                                                                                                    |
| 6.1.6 | <b>Analog output</b><br>Select an aspect ratio format to activate the analog output of the camera.                                                                                                    |
| 6.1.7 | <b>Reboot device</b><br>Click <b>Reboot</b> to restart the camera.                                                                                                    |
| 6.1.8 | <b>Factory defaults</b><br>Click <b>Defaults</b> to restore the factory defaults for the camera. A confirmation screen appears.<br>Allow several seconds for the camera to optimize the picture after a reset.                                                                                                    |
| 6.1.9 | Lens wizard<br>Click Lens Wizard to open a separate window which can be used to focus the camera lens<br>(not for all cameras).<br>This page enables you to focus the lens on a particular area.<br>In the preview window, use the mouse to change the size and position of the shaded box that<br>defines the focus area. (Check the box below the preview window to show only the defined<br>area in the main window.) |
|       | <b>Default</b><br>(only for cameras with motorized focus adjustment)<br>Click <b>Default</b> to set the lens to its default position.                                                                                                    |
|       | <b>Zoom</b><br>(only for AVF lenses)<br>Use the slider to adjust the optical zoom of the lens.                                                                                                    |
|       | <ul> <li>Focus</li> <li>(only for cameras with motorized focus adjustment)</li> <li>1. Check the IR-corrected lens box to have the same focus positions for day and night.</li> </ul>                                                                                                    |

- To adjust the focus position separately for day and night, uncheck the IR-corrected lens box. Select the Day/night mode (Color or Monochrome) in the Configuration > Camera > ALC menu; the relevant focus position slider is activated.
- 2. The lens type is displayed; if applicable, select the lens type.
- 3. Click **Start** to autofocus the lens.
  - The motorized automatic back focus process runs.
  - The focus position, state and indicator are shown.
- 4. If the **IR-corrected lens** box is unchecked, select the other **Day/night** mode and readjust the focus for this mode.

# 6.2 Camera - Positioning

The coordinate system allows you to enter the parameters that define the location of the camera.

For some panoramic cameras you can also select the mounting position (for example, wall, ceiling or custom).

The **Positioning** feature describes the location of the camera and the perspective in the camera's field of view.

Perspective information is essential to Video Analytics, as it enables the system to compensate for the illusory smallness of distant objects.

Only through use of perspective information is it possible to distinguish objects such as persons, bicycles, cars and trucks, and accurately compute their real size and speeds as they move through 3D space.

However, to calculate perspective information accurately, the camera must be directed at a single, flat horizontal plane. Multiple and inclined planes, hills, stairs can falsify perspective information and produce incorrect object information such as size and speed.

#### Mounting position

Select the appropriate mounting position of the camera. Options that appear depend on the type of camera.

#### Standard

Select to configure a global calibration of the AUTODOME and MIC cameras. And then, enter the height of the camera.

Tilt angle and focal length are provided automatically by the camera to complete the calibration for every potential field of view of the camera. Optionally, set the calibration manually for prepositions with video analytics assigned.

#### Custom

Select to configure the calibration of the DINION and FLEXIDOME cameras. Cameras on CPP7 and CPP7.3 platform have an integrated 6-axis-gyro sensor to determine the tilt and roll angle.

#### - Ceiling

Select to configure the calibration of FLEXIDOME IP panoramic cameras with ceiling mount. The calibration assistants **AutoSet** and **Sketch** are not available.

– Wall

Select to configure the calibration of FLEXIDOME IP panoramic cameras with wall mount. The calibration assistants **AutoSet** and **Sketch** are not available.

The mounting position describes the perspective information that is also often called calibration.

In general, the mounting position is determined by the parameters of the camera such as height, roll angle, tilt angle, and focal length.

The height of the camera must always be entered manually. Whenever possible, roll angle and tilt angle are provided by the camera itself. The focal length is provided, if the camera has a built-in lens.

#### Tilt angle [°]

Enter the tilt angle if the value is not determined by the camera.

The tilt angle describes the angle between the horizontal and the camera.

A tilt angle of 0° means that the camera is mounted parallel to the ground.

A tilt angle of 90° means that the camera is mounted vertically in bird's eye view perspective. The flatter the tilt angle is set, the less accurate the estimate of object sizes and speeds will be. The settings must be between 0° and 90°. Estimates are no longer possible when you have reached 0°.

#### Roll angle [°]

Enter the roll angle if the value is not determined by the camera. The roll angle describes the angle between the roll axis and the horizontal plane. The angle can deviate from the horizontal by up to 45°.

#### Height [m]

Enter the height in meters of the position of the camera. The height describes the vertical distance from the camera to the ground plane of the captured image. Typically the elevation of the mounted camera above the ground.

#### Focal length

Enter the focal length in meters of the position of the camera if the value is not determined by the camera.

The focal length is determined by the lens. The shorter the focal length, the wider the field of view. The longer the focal length, the narrower the field of view and the higher the magnification.

#### AutoSet

Click to automatically set the camera parameters, for example, **Tilt angle [°]**, **Roll angle [°]**, **Height [m]** and **Focal length**.

The **AutoSet** functionality is available on DINION and FLEXIDOME cameras. Using the **AutoSet** functionality, the following calibration information are read out automatically:

- The focal length of inbuilt fix or varifocal lenses and the motor position of varifocal lenses.
- The tilt and roll angles of cameras on CPP7 and later platforms due to the integrated 6axis gyro sensor.

The camera continually updates the values and with each update the values can slightly differ without affecting the calibration result.

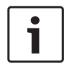

#### Notice!

Cameras on CPP6 or earlier platforms do not have an integrated gyro sensor and cannot automatically determine tilt and roll angles. And when in addition the camera also has no inbuilt lens, the A**utoSet** functionality is not available. The **AutoSet** functionality is also not available for FLEXIDOME IP panoramic cameras.

#### Sketch

Click to improve the automatic calibration. The **Sketch Calibration** window is displayed.

The **Sketch** functionality offers an additional, half-automatic calibration method. This calibration method allows you to describe the perspective in the camera's field of view by drawing vertical lines, ground lines, and ground angles in the camera image and entering the correct size and angle. Use the **Sketch** functionality if the result of the automatic calibration is not sufficient.

You can also combine this manual calibration with the values for roll angle, tilt angle, height and focal length calculated by the camera or entered manually.

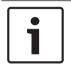

#### Notice!

The **Sketch** functionality is not available for FLEXIDOME IP panoramic cameras.

#### **VCA** Profile

Select the appropriate profile.

#### Global

Select the **Global** check box to use the global, overall calibration for all AUTODOME and MIC cameras.

Alternatively, clear the **Global** check box to obtain a local calibration and overwrite the global calibration for the selected profile. To do this, select the VCA profile before.

#### Notice!

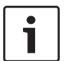

The **Sketch** functionality is only available for configured and assigned pre-positions. For AUTODOME and MIC cameras, configure the pre-positions of the camera and assign the pre-positions to one of the available 16 VCA profiles before calibration with **Sketch**. Applications are pre-positions of cameras directed towards different ground planes, an optimized calibration for inclined ground planes or large focal lengths. A local pre-position calibration does not change the global calibration.

It is also possible to calibrate pre-positions without entering a global calibration.

#### Calculate

Select the **Calculate** check box to obtain the roll angle, tilt angle, height and focal length from the sketched calibration elements - vertical lines, ground lines and angles - you have placed in the camera.

Clear the **Calculate** check box to enter a value manually or to refresh to the values provided by the camera itself.

#### Tilt angle [°] / Roll angle [°]

Enter the angle manually, or click the refresh icon to obtain values provided by any sensors that the camera may have. Alternatively, select the **Calculate** check box to obtain values based on the calibration elements marked on the image.

#### Height [m]

Enter the height manually, or click the refresh icon to obtain values provided by any sensors that the camera may have. Alternatively, select the **Calculate** check box to obtain values based on the calibration elements marked on the image.

#### Focal length [mm]

Enter the focal length manually, or click the refresh icon to obtain values provided by any sensors that the camera may have. Alternatively, select the **Calculate** check box to obtain values based on the calibration elements marked on the image.

#### Calibrating cameras using the Sketch Calibration window

To determine non-automatically set values:

- 1. Enter the value for tilt angle, roll angle, height and focal length if the value is known, for example, by measuring the height of the camera above the ground, or reading the focal length from the lens.
- 2. For each value that is still unknown, select the **Calculate** check box, then place a calibration element on the camera image. Use these calibration elements to trace individual outlines of the displayed environment in the camera image and define the position and size of these lines and angles.
  - Click to place a vertical line across the image.
     A vertical line corresponds to a line that is perpendicular to the ground plane, such as a door frame, edge of a building or a lamp post.
  - Click To place a line across the ground in the image.
     A line on ground corresponds to a line that is on the ground plane, such as a road marking.
  - Click for to place an angle on the ground in the image.
     The angle on ground represents an angle lying on the horizontal ground plane, such as the corner of a carpet or parking bay markings.
- 3. Adjust the calibration elements to the situation:
  - Enter the real size of a line or angle. To do this, select the line or angle, then enter the size in the corresponding box.

**Example**: You have placed a line on ground across the lower side of an automobile. You know that the automobile is 4 m long. Enter 4 m as the length of the line.

- Adjust the position or length of a line or angle. To do this, drag the line or angle or move the end points to the desired position in the camera image.
- Remove a line or angle. To do this, select the line or angle, then click the trash can icon.

#### Note:

Blue lines indicate calibration elements added by you.

White lines represent the element as it should be positioned on the camera image based on the current calibration results or the determined calibration data.

#### Horizon

If the values correspond, areas on the camera image have a colored background. blue: This area corresponds to the sky. The bottom line of the blue area represents the horizon. Objects that are detected in the blue area cannot be filtered correctly by size or speed.

If the camera is installed at a relatively low height in a building, for example, this display is not required, because the entire area covered by the camera is below the horizon.

### Notice!

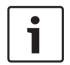

If the distance to the camera (geolocation) is not relevant, it is enough to determine height and focal length in relation to each other. This allows a simple calibration by marking 2-3 persons - each with a vertical line - and setting their size. 1,80 m (71 in.) for all is sufficient. Use at least one person in the front and one person in the background of the image for best results.

#### Coordinate system

Select the coordinate system and enter the appropriate values in the additional input fields that appear depending on the coordinate system selected.

The **Coordinate system** feature describes the position of the camera in a local **Cartesian** or the global **WGS 84** coordinate system. The camera and the objects tracked by the video analytics are displayed on a map.

#### Cartesian

The Cartesian coordinate system describes each point in the space by a combination of the position on three orthogonal axes X, Y and Z. A right-handed coordinate system is used, where X and Y span the ground plane and Z describes the elevation of the ground plane.

### X [m]

The location of the camera on the ground on the X-axis.

#### Y [m]

The location of the camera on the ground on the Y-axis.

#### Z [m]

The elevation of the ground plane. To determine the elevation of the camera, add the **Z** [m] value and the **Height** [m] value of the camera.

#### WGS 84

The WGS 84 coordinate system is a spherical coordinate system description of the world and used in many standards including GPS.

#### Latitude

Latitude is the north-south position of the camera in the spherical coordinate system WGS 84.

#### Longitude

Longitude is the east-west position of the camera in the spherical coordinate system WGS 84.

#### Ground level [m]

The elevation of the ground above sea level. To determine the elevation of the camera, add the **Ground level [m]** value and the **Height [m]** value of the camera.

#### Azimuth [°]

The orientation of the camera in a counter-clockwise angle starting with 0° in the east (WGS 84) or on the X-axis (Cartesian). If the camera is directed towards the north (WGS 84) or the Y-axis (Cartesian), the azimuth is 90°.

### 6.3 Camera - Scene mode

#### (only available on some cameras)

A scene mode is a collection of image parameters that are set in the camera when that particular mode is selected (installer menu settings are excluded). Several pre-defined modes are available for typical scenarios. After a mode has been selected, additional changes can be made through the user interface.

### 6.3.1 Current mode

Select the mode you wish to use from the drop-down menu.

### 6.3.2 Possible scene modes

#### Standard

This mode is optimized for most standard scenes both indoor and outdoor but it avoids the limitations imposed by the sun or street lighting as available in sodium lighting mode.

#### **Sodium lighting**

This mode covers most situations. It should be used in applications where the lighting changes from day to night. It takes into account sun highlights and street (sodium vapor) lighting.

#### Traffic

This mode is used for monitoring the traffic movement on roads or parking lots. It can also be used for industrial applications where fast moving objects are to be monitored. Motion artifacts are minimized. This mode should be optimized for a sharp and detailed picture in color and black/white.

#### Night-optimized

This mode is optimized for sufficient details at low light. It requires more bandwidth and can introduce motion judder.

#### BLC

This mode is optimized for scenes with people moving in front of a bright background.

#### Vibrant

This mode has enhanced contrast, sharpness and saturation.

#### Low bit rate

This mode reduces the bitrate for installations with restricted network bandwidth and storage.

#### Sports and gaming

This mode is for high-speed capture, and improved color rendition and sharpness.

#### Retail

This mode has improved color rendition and sharpness with reduced bandwidth requirements.

### 6.3.3 Mode ID

The name of the selected mode is displayed.

### 6.3.4 Copy mode to

Select the mode from the drop-down menu to which you wish to copy the active mode.

#### 6.3.5 Restore mode defaults

Click **Restore Mode Defaults** to restore the factory default modes. Confirm you decision.

### 6.4 Camera - Color

#### Brightness (0...255)

Adjust the brightness with the slider from 0 to 255.

#### Contrast (0...255)

Adjust the contrast with the slider from 0 to 255.

#### Saturation (0...255)

Adjust the color saturation with the slider from 0 to 255.

### 6.4.1 White balance [4 auto/manual modes weighted]

- Basic auto mode allows the camera to continually adjust for optimal color reproduction using an average reflectance method. This is useful for indoor light sources and for colored LED light illumination.
- Standard auto mode allows the camera to continually adjust for optimal color reproduction in an environment with natural light sources.
- Sodium lamp auto mode allows the camera to continually adjust for optimal color reproduction in an environment with sodium vapor light sources (street lighting).
- Dominant color auto mode takes into account any dominant color in the image (for example, the green of a football pitch or of a gaming table) and uses this information to obtain a well balanced color reproduction.
- In **Manual** mode the Red, Green, and Blue gain can be manually set to a desired position.

#### Hold

Click **Hold** to put ATW on hold and save the current color settings. The mode changes to manual.

#### **RGB-weighted white balance**

In an auto mode, **RGB-weighted white balance** can be switched On or Off. When On, additional fine tuning of the automatic color reproduction can be made with the R, G and B weight sliders.

#### **R**-gain

In **Manual** white balance mode, adjust the red gain slider to offset the factory white point alignment (reducing red introduces more cyan).

#### G-gain

In **Manual** white balance mode, adjust the green gain slider to offset the factory white point alignment (reducing green introduces more magenta).

#### B-gain

In **Manual** white balance mode, adjust the blue gain slider to offset the factory white point alignment (reducing blue introduces more yellow).

#### Note:

It is only necessary to change the white point offset for special scene conditions.

#### Default

Click Default to set all video values to their factory setting.

### 6.5 Camera - ALC (automatic light-level control)

### 6.5.1 ALC mode

Select the mode for automatic light-level control:

- Fluorescent 50 Hz
- Fluorescent 60 Hz
- Standard

### 6.5.2 ALC level

Adjust the video output level (-15 to 0 to +15).

Select the range within which the ALC will operate. A positive value is more useful for lowlight conditions; a negative value is more useful for very bright conditions.

### 6.5.3 Exposure/frame rate

#### Automatic exposure

Select to let the camera automatically set the optimum shutter speed. The camera tries to maintain the selected shutter speed as long as the light level of the scene permits.

- Select the minimum frame rate for automatic exposure. (The values available depend on the value set for the **Base frame rate** in the **Installer Menu**.)
- Select a default shutter speed. The default shutter improves the motion performance in auto exposure mode.

#### Fixed exposure

Select to set a fixed shutter speed.

 Select the shutter speed for fixed exposure. (The values available depend on the value set for the ALC mode.)

### 6.5.4 Day/night

(only available on some cameras)

**Auto** - the camera switches the IR cut-off filter on and off depending on the scene illumination level.

**Monochrome** - the IR cut-off filter is removed, giving full IR sensitivity. **Color** - the camera always produces a color signal regardless of light levels.

### 6.5.5 Night-to-day switchover

(only available on some cameras)

#### Night-to-day switchover

Adjust the slider to set the video level at which the camera in **Auto** mode switches from monochrome to color operation (-15 to +15).

A low (negative) value means that the camera switches to color at a lower light level. A high (positive) value means that the camera switches to color at a higher light level.

(The actual switch-over point might change automatically to avoid instable switching.)

#### Note:

To ensure stability when using IR illuminators, use the alarm interface for reliable Day/Night switching.

### 6.5.6 IR function

#### IR function

(only for cameras with built-in IR illuminators) Select the control setting for IR illumination:

- Auto: the camera automatically switches the IR illumination.
- **On**: the IR illumination is always on.
- **Off**: the IR illumination is always off.

#### Intensity level

Set the intensity of the IR beam (0 to 30).

# 6.6 Camera - Enhance

### 6.6.1 Sharpness level

(only available on some cameras)

The slider adjusts the sharpness level between -15 and +15. Zero position of the slider corresponds to the factory default level.

A low (negative) value makes the picture less sharp. Increasing sharpness brings out more detail. Extra sharpness can enhance the details of license plates, facial features and the edges of certain surfaces but can increase bandwidth requirements.

### 6.6.2 Backlight compensation

(only available on some cameras)

Select **Off** to switch off backlight compensation. Select **On** to capture details in high-contrast and extremely bright-dark conditions. When HDR is off, select Intelligent Auto Exposure to capture object detail in scenes with people moving in front of a bright background

#### 6.6.3 Contrast enhancement

(only available on some cameras) Select **On** to increase the contrast in low contrast conditions.

### 6.6.4 Intelligent Dynamic Noise Reduction

Select **On** to activate intelligent Dynamic Noise Reduction (DNR) which reduces noise based on motion and light levels.

### 6.6.5 Temporal noise filtering

(only available on some cameras)

#### Temporal noise filtering

Adjusts the **Temporal noise filtering** level between -15 and +15. The higher the value, the more noise filtering.

### 6.6.6 Spatial noise filtering

(only available on some cameras)

### Spatial noise filtering

Adjusts the **Spatial noise filtering** level between -15 and +15. The higher the value, the more noise filtering.

### 6.6.7 Intelligent defog

(only available on some cameras)

Select **Intelligent defog** to activate the automatic intelligent defog feature. This feature continuously adjusts image parameters to provide the best picture possible under foggy or misty conditions.

# 6.7 Camera - Scene mode scheduler

(only available on some cameras)

The scene mode scheduler is used to determine which scene mode should be used during the day and which scene mode should be used during the night.

- 1. Select the mode you wish to use during the day from **Marked range** drop-down box.
- 2. Select the mode you wish to use during the night from **Unmarked range** drop-down box.
- 3. Use the two slider buttons to set the **Time ranges**.

# 6.8 Encoder Settings

The encoder settings allow you to adapt the video data transmission characteristics for your operating environment (network structure, bandwidth, data load). The device simultaneously generates two H.264 video streams and an M-JPEG stream for transmission. Select the compression settings of these streams individually, for example, one setting for transmissions to the Internet and one for LAN connections.

Refer to **Encoder Profile** for more information on setting up the encoder profile. Refer to **Encoder Streams** for more information on setting up the encoder streams. Refer to **Encoder Regions** for more information on setting up the encoder regions. Refer to **Encoder Statistics** for more information on setting up the encoder statistics.

### 6.9 Camera - Privacy masks

(only available on some cameras)

Privacy masking is used to block a specific area of a scene from being viewed. Eight privacy mask areas can be defined.

- 1. Select the pattern color for the masks.
- 2. Select the mask you wish to define in the drop-down box.
- 3. Check the **enabled** box to activate the mask.
- 4. Use the mouse to move the mask; drag the corner points to resize.
- 5. Click Set.

6. To remove a mask, select it and click the waste bin icon.

#### Note:

To add an additional adjustment point to the area, double-click on a side.

### 6.10 Camera - Audio

(Only available for cameras with audio functions)

You can set the gain of the audio signals to suit your specific requirements. The live video image is shown in the window to help you check the audio source. Your changes are effective immediately.

If you connect via Web browser, you must activate the audio transmission on the **'Live' functions** page. For other connections, the transmission depends on the audio settings of the respective system.

The audio signals are sent in a separate data stream parallel to the video data, and so increase the network load. The audio data is encoded according to the selected format and requires additional bandwidth. If you do not want any audio data to be transmitted, select **Off**.

### 6.10.1 Audio

Select the audio input from the drop-down list.

### 6.10.2 Input volume

Adjust the audio level with the slider(s). Adjust so that the indicator does not go into the red zone.

### 6.10.3 Line out

Adjust the audio level with the slider(s). Adjust so that the indicator does not go into the red zone.

### 6.10.4 Recording format

Select a format for audio recording. The default value is **AAC 48 kbps**. You can select **AAC 80 kbps**, G.711 or L16 depending on the required audio quality or sampling rate. AAC audio technology is licensed by Fraunhofer IIS. (http://www.iis.fraunhofer.de/amm/)

### 6.11 Camera - Pixel counter

The number of horizontal and vertical pixels covered by the highlighted area is displayed below the picture. With these values you can check whether the requirements for specific functions, for example, identification tasks, are fulfilled.

- 1. Click **Freeze** to freeze the camera image if the object that you want to measure is moving.
- 2. To reposition a zone, place the cursor over the zone, hold down the mouse button and drag into position.
- 3. To change the shape of a zone, place the cursor over the edge of the zone, hold down the mouse button and drag the edge of the zone to the required position.

# 7 Encoder settings

# 7.1 Introduction to encoder settings

The encoder settings determine the characteristics of the four streams generated by the camera. The types of streams that can be generated are:

- Stream 1
- Stream 2
- I-frame only streams for recording
- M-JPEG streams

The bit rates, the encoding interval, and the Group-of-Pictures (GOP) structure and quality, are defined and stored for eight different profiles on the **Encoder Profile** page.

The resolution of the two H.264 streams and the pre-defined profile to be used for each stream is selected on the **Encoder Streams** page. The maximum frame rate and quality of the JPEG stream is also selected here.

The streams and profiles for recording are selected on the **Recording Profiles** page.

The **Encoder Regions** page allows you to select different quality levels for various areas of the image. This can help in reducing the bit rate. For example, important objects can be selected to provide higher quality encoding than selected background areas.

# 7.2 Encoder Profile

Profiles are rather complex and include a number of parameters that interact with one another, so it is generally best to use the pre-defined profiles. Only change a profile if completely familiar with all the configuration options.

### 7.2.1 Pre-defined profiles

Eight definable profiles are available. The pre-defined profiles give priority to different parameters.

Profile 1
 High resolution for high bandwidth connections
 Profile 2

High resolution with lower data rate

- Profile 3
   High resolution for low bandwidth connections
- Profile 4

Standard resolution for high bandwidth connections

Profile 5

Standard resolution with lower data rate

– Profile 6

Standard resolution for low bandwidth connections

Profile 7

Standard resolution for DSL connections

- Profile 8

Low resolution for mobile phone connections

### 7.2.2 Changing a profile

To change a profile, select it by clicking its tab and then change the parameters within that profile.

If a setting outside the permitted range for a parameter is entered, the nearest valid value is substituted when the settings are saved.

### 7.2.3 Profile name

If required, enter a new name for the profile.

### 7.2.4 Target bit rate

To optimize use of the bandwidth in the network, limit the data rate for the device. The target data rate should be set according to the desired picture quality for typical scenes with no excessive motion.

For complex images or frequent changes of image content due to frequent movements, this limit can temporarily be exceeded up to the value entered in the **Maximum bit rate** field.

### 7.2.5 Maximum bit rate

The encoder maintains the maximum bit rate over a number of GOPs (group-of-pictures), limiting image quality when necessary. To ensure long-term stability of the maximum bit rate, use the **Averaging period** under **Expert Settings**.

The value entered in this field must be at least 10% higher than the value entered in the field **Target bit rate**. If the value entered here is too low, it will be adjusted automatically. The value in this field is not to be interpreted as the network transmission bit rate.

### 7.2.6 Encoding interval

The **Encoding interval** slider determines the interval at which images are encoded and transmitted. This can be particularly advantageous with low bandwidths. The image rate is displayed next to the slider.

#### 7.2.7 Standard definition video resolution

Select the desired resolution for the standard definition video image.

#### Note:

These resolutions are not used by a HD stream.

### 7.2.8 Expert Settings

If necessary, use the expert settings to adapt the I-frame quality and the P-frame quality to specific requirements. The setting is based on the H.264 quantization parameter (QP).

#### **GOP structure**

Select the structure you require for the Group-of-Pictures (GOP). Depending on whether you place higher priority on having the lowest possible delay (IP frames only) or using as little bandwidth as possible, you choose IP, IBP or IBBP. (GOP selection is not available on some cameras.)

#### Averaging period

Select the appropriate averaging period as a means of stabilizing the long term bit rate.

#### I-frame distance

Use the slider to set the distance between I-frames to **Auto** or to between **3** and **60**. An entry of 3 means that every third image is an I-frame.The lower the number, the more I-frames are generated.

#### Min. P-frame QP

In the H.264-protocol, the Quantization Parameter (QP) specifies the degree of compression and thus the image quality for every frame. The lower the QP value, the higher the encoding quality. A higher quality produces a higher data load. Typical QP values are between 18 and 30. Define the lower limit for the quantization of the P-frames here, and thus the maximum achievable quality of the P-frames.

#### I/P-frame delta QP

This parameter sets the ratio of the I-frame QP to the P-frame QP. For example, you can set a lower value for I-frames by moving the slide control to a negative value. Thus, the quality of the I-frames relative to the P-frames is improved. The total data load will increase, but only by the portion of I-frames.

To obtain the highest quality at the lowest bandwidth, even in the case of increased movement in the picture, configure the quality settings as follows:

- 1. Observe the coverage area during normal movement in the preview images.
- 2. Set the value for **Min. P-frame QP** to the highest value at which the image quality still meets your needs.
- 3. Set the value for **I/P-frame delta QP** to the lowest possible value. This is how to save bandwidth and memory in normal scenes. The image quality is retained even in the case of increased movement since the bandwidth is then filled up to the value that is entered under **Maximum bit rate**.

#### Background delta QP

Select the appropriate encoding quality level for a background region defined in Encoder Regions. The lower the QP value, the higher the encoding quality.

#### **Object delta QP**

Select the appropriate encoding quality level for an object region defined in Encoder Regions. The lower the QP value, the higher the encoding quality.

### 7.2.9 Default

Click **Default** to return the profile to the factory default values.

### 7.3 Encoder streams

#### Select H.264 Settings

- 1. Select a codec algorithm **Property** for stream 1 from the drop-down box.
- 2. Select the **Non-recording profile** for stream 1 from the eight profiles that have been defined.
  - This profile is not used for recording. When a stream is used for recording, the profile selected on the **Recording Profiles** page is used.
- 3. Select a codec algorithm **Property** for stream 2 (the available choices depend on the algorithm selected for stream 1).
- 4. Select the **Non-recording profile** for stream 2 from the eight profiles that have been defined.
  - This profile is not used for recording. When a stream is used for recording, the profile selected on the **Recording Profiles** page is used.

Set the parameters for the M-JPEG stream.

- Select the **Resolution**.
- Select the Max. frame rate in images per second (ips).
- The Picture quality slider allows adjustment of the M-JPEG image quality from Low to High.

#### Note:

The M-JPEG frame rate can vary depending on system loading.

# 7.4 Encoder Statistics

#### Stream

Identifies the current stream (1, 2, or JPEG).

#### Zoom

Identifies the current zoom factor of the camera (1x, 2x, 4x, or 8x).

#### Averaging period

Select the appropriate averaging period as a means of stabilizing the long term bit rate.

# 7.5 Encoder regions

Encoder regions are used to increase or decrease the encoding quality for selectable areas of the image. They can be used to give better control of the bitrate by enhancing the encoding quality of important regions (objects) and decreasing the encoding quality of less important regions (background).

Eight encoder regions can be defined:

- 1. Select one of the eight available regions from the drop-down box.
- 2. Click the + box to add an area.
- 3. Use the mouse to define the area covered by the region.
  - Drag the center, corner points, or sides of the shaded area.
    Double-click on a side to add additional points to the area.
- 4. Select the encoder quality to be used for the defined area. (Object and background
  - quality levels are defined in the **Expert Settings** section of the **Encoder Profile** page.)
- 5. If required, select another region and repeat the steps.
- 6. To remove a region, select the area and click the waste bin icon.
- 7. Click **Set** to apply the region settings.

# 8 Recording

# 8.1 Introduction to recording

Images can be recorded to an appropriately configured iSCSI system or, for devices with an SD slot, locally to an SD card.

SD cards are the ideal solution for shorter storage times and temporary recordings. They can be used for local alarm recording or to improve the overall reliability of video recording. For long-term authoritative images use an appropriately sized iSCSI system.

Two recording tracks are available (**Recording 1** and **Recording 2**). The encoder streams and profiles can be selected for each of these tracks for both standard and alarm recordings. Ten recording profiles are available where these recording tracks can be defined differently. These profiles are then used for building schedules.

A Video Recording Manager (VRM) can control all recording when accessing an iSCSI system. The VRM is an external program for configuring recording tasks for video servers.

# 8.2 Storage management

# 8.2.1 Device manager

The Device manager indicates if storage is controlled locally or by a VRM system. An external Video Recording Manager (VRM) system for the unit is configured via the Configuration Manager.

# 8.2.2 Recording media

Select a media tab to connect to the available storage media.

#### iSCSI Media

To use an **iSCSI system** as the storage medium, a connection to the desired iSCSI system is required to set the configuration parameters.

The storage system selected must be available on the network and completely set up. It must have an IP address and be divided into logical drives (LUNs).

- 1. Enter the IP address of the required iSCSI destination in the **iSCSI IP address** field.
- 2. If the iSCSI destination is password protected, enter the password into the **Password** field.
- 3. Click Read.

\_

The connection to the IP address is established.

The Storage overview field displays the logical drives.

#### Local Media

An SD card inserted in the camera can be used for local recording (not available on some cameras).

- To use the SD card for ANR, check the box.
- If the SD card is password protected, enter the password into the **Password** field.

The Storage overview field displays the local media.

#### Note:

SD card recording performance is highly dependent on the speed (class) and performance of the SD card. An SD card of Class 6 or higher is recommended.

# 8.2.3 Activating and configuring storage media

Available media or iSCSI drives must be transferred to the **Managed storage media** list, activated, and configured for storage.

#### Note:

A iSCSI target storage device can only be associated with one user. If a target is being used by another user, ensure that the current user no longer needs the target before decoupling that user.

- 1. In the **Storage overview** section, double-click a storage medium, an iSCSI LUN or one of the other available drives.
  - The medium is added as a target in the **Managed storage media** list.
  - Newly added media is shown as **Not active** in the **Status** column.
- 2. Click **Set** to activate all media in the **Managed storage media** list.
  - The **Status** column shows all media as **Online**.
- 3. Check the box in the **Rec. 1** or **Rec. 2** column to specify the recording tracks to be recorded on the target selected.

# 8.2.4 Formatting storage media

All recordings on a storage medium can be deleted at any time. Check the recordings before deleting and back-up important sequences on the computer's hard drive.

- 1. Click a storage medium in the Managed storage media list to select it.
- 2. Click **Edit** below the list.
- 3. Click **Format** in the new window to delete all recordings in the storage medium.
- 4. Click **OK** to close the window.

### 8.2.5 Deactivating storage media

A storage medium in the **Managed storage media** list can be deactivated. It is then no longer used for recordings.

- 1. Click a storage medium in the Managed storage media list to select it.
- 2. Click **Remove** below the list. The storage medium is deactivated and removed from the list.

# 8.3 Recording profiles

A recording profile contains the characteristics of the tracks that are used for recording. These characteristics can be defined for ten different profiles. The profiles can then be assigned to days or times of day on the **Recording Scheduler** page.

Each profile is color-coded. The names of the profiles can be changed on the **Recording Scheduler** page.

To configure a profile click its tab to open its settings page.

- To copy the currently visible settings to other profiles, click **Copy Settings**. A window opens to select the target profiles for the copied settings.
- If you change a profile's settings, click **Set** to save.
- If necessary, click **Default** to return all settings to their factory defaults.

#### Stream profile settings

Select the encoder profile setting that is to be used with stream 1 and 2 when recording. This selection is independent of the selection for live stream transmission. (The properties of the encoder profiles are defined on the **Encoder Profile** page.)

Select the ROI pre-position scene that is to be used for recording. (The ROI pre-positions for stream 2 are configured on the **Live** page.)

## 8.3.1 Recording track selection

Standard and alarm recording can be defined for the two recording tracks. You must first select the track before setting up the standard and alarm recording parameters.

- 1. Click the **Recording 1** entry in the list.
- 2. Set up the standard and alarm recording parameters for track 1 as described below.
- 3. Click the **Recording 2** entry in the list.
- 4. Set up the standard and alarm recording parameters for track 2 as described below.

#### Recording includes

Specify whether additional data, such as audio (if available) or metadata (for example, alarms or VCA data) should also be recorded. (If audio is available, you can change the global audio format by clicking the audio format link.)

#### Note:

Including metadata could make subsequent searches of recordings easier but it requires additional memory capacity. Without metadata, it is not possible to include video content analysis in recordings.

### 8.3.2 Standard recording

Select the mode for standard recordings:

- Continuous: the recording proceeds continuously. If the maximum recording capacity is reached, older recordings are overwritten automatically.
- Pre-alarm: recording takes place in the pre-alarm time, during the alarm and during the
  post-alarm time only.
- **Off**: no automatic recording takes place.

#### Stream

Select the stream to be used for standard recordings:

- Stream 1
- Stream 2
- I-frames only

### 8.3.3 Alarm recording

Select a period for the **Pre-alarm time** from the list box. Select a period for the **Post-alarm time** from the list box.

#### Alarm stream

Select the stream to be used for alarm recordings:

- Stream 1
- Stream 2
- I-frames only

Check the **encoding interval and bit rates from profile:** box and select an encoder profile to set the associated encoding interval for alarm recording.

#### Alarm triggers

Select the alarm type that is to trigger an alarm recording:

- Alarm input
- Analysis alarm
- Virtual alarm

Select the **Virtual alarm** sensors that are to trigger a recording, via RCP+ commands or alarm scripts, for example.

#### **Export to account**

Select an account from the drop-down box to export to an account. If an account has not yet been defined, click **Configure accounts** to jump to the **Accounts** page where the server information can be entered.

# 8.4 Maximum retention time

Recordings are overwritten when the retention time entered here has expired.

> Enter the required retention time in days for each recording track.

Make sure that the retention time does not exceed the available recording capacity.

# 8.5 Recording scheduler

The recording scheduler allows you to link the created recording profiles to the days and times at which the camera's images are to be recorded. Schedules can be defined for weekdays and for holidays.

# 8.5.1 Weekdays

Assign as many time periods (in 15-minute intervals) as needed for any day of the week. Move the mouse cursor over the table – the time is displayed.

- 1. Click the profile to be assigned in the **Time periods** box.
- 2. Click a field in the table and, while holding down the left mouse button, drag the cursor across all of the fields to be assigned to the selected profile.
- 3. Use the right mouse button to deselect any of the intervals.
- 4. Click **Select All** to select all of the intervals to be assigned to the selected profile.
- 5. Click **Clear All** to deselect all of the intervals.
- 6. When finished, click **Set** to save the settings to the device.

# 8.5.2 Holidays

Define holidays whose settings will override the settings for the normal weekly schedule.

- 1. Click the **Holidays** tab. Days that have already been defined are shown in the table.
- 2. Click **Add**. A new window opens.
- 3. Select the desired **From** date from the calendar.
- 4. Click in the **To** box and select a date from the calendar.
- 5. Click **OK** to accept the selection which is handled as a single entry in the table. The window closes.
- 6. Assign the defined holidays to the recording profile as described above.

Delete user-defined holidays as follows:

- 1. Click **Delete** in the **Holidays** tab. A new window opens.
- 2. Click the date to be deleted.
- 3. Click **OK**. The selection is removed from the table and the window is closed.
- 4. Repeat for any other dates to be deleted.

## 8.5.3 Profile names

Change the names of the recording profiles listed in the **Time periods** box.

- 1. Click a profile.
- 2. Click **Rename**.
- 3. Enter the new name and click **Rename** again.

# 8.5.4 Activate recording

After completing configuration, activate the recording schedule and start scheduled recording. Once activated, the **Recording Profiles** and the **Recording Scheduler** are deactivated and the configuration cannot be modified. Stop scheduled recording to modify the configuration.

- 1. Click **Start** to activate the recording schedule.
- 2. Click **Stop** to deactivate the recording schedule. Recordings that are currently running are interrupted and the configuration can be modified.

### 8.5.5 Recording status

The graphic indicates the recording activity. An animated graphic is displayed when recording is taking place.

# 8.6 Recording status

Details of the recording status are displayed here for information. These settings cannot be changed.

# 8.7 Recording Statistics

#### Recording

Identifies the current recording profile (1 or 2).

#### Zoom

Identifies the current zoom factor of the camera (1x, 2x, 4x, or 8x).

#### Averaging period

Select the appropriate averaging period as a means of stabilizing the long term bit rate.

# 8.8 SD Card Status

This section identifies the following details about the SD card installed in the camera:

- Manufacturer
- Product
- Size
- Lifespan Check
- Lifespan
- Lifespan alarm

# 9 Alarm

# 9.1 Alarm connections

In the event of an alarm, the unit can automatically connect to a pre-defined IP address. The unit can contact up to ten IP addresses in the order listed until a connection is made.

# 9.1.1 Connect on alarm

Select **On** so that the unit automatically connects to a pre-defined IP address in the event of an alarm.

### 9.1.2 Number of destination IP address

Specify the numbers of the IP addresses to be contacted in the event of an alarm. The unit contacts the remote locations one after the other in the numbered sequence until a connection is made.

# 9.1.3 Destination IP address

For each number, enter the corresponding IP address for the desired remote station.

# 9.1.4 Destination password

If the remote station is password protected, enter the password here. Only ten passwords can be defined here. Define a general password if more than ten connections are required. The unit connects to all remote stations protected by the same general password. To define a general password:

- 1. Select 10 in the Number of destination IP address list box.
- 2. Enter 0.0.0.0 in the **Destination IP address** field.
- 3. Enter the password in the **Destination password** field.
- 4. Set the user password of all the remote stations to be accessed using this password. Setting destination 10 to the IP-address 0.0.0.0 overrides its function as the tenth address to

try.

# 9.1.5 Video transmission

If the unit is operated behind a firewall, select **TCP (HTTP port)** as the transfer protocol. For use in a local network, select **UDP**.

To enable multicast operation, select **UDP** for the **Video transmission** parameter here and on the **Network Access** page.

#### Note:

In the event of an alarm, a larger network bandwidth is sometimes required for additional video streams (if multicast operation is not possible).

### 9.1.6 Stream

Select a stream to be transmitted.

# 9.1.7 Remote port

Select an appropriate browser port depending on the network configuration. The ports for HTTPS connections are only available if **SSL encryption** is set to **On**.

# 9.1.8 Video output

If a hardware receiver is used, select the analog video output to which the signal should be switched. If the destination device is unknown, select **First available**. This places the image on the first video output with no signal.

The connected monitor only displays images when an alarm is triggered.

#### Note:

Refer to the destination unit documentation for more information on image display options and available video outputs.

#### 9.1.9 Decoder

If a split image is set for the selected video output, select a decoder to display the alarm image. The decoder selected determines the position in the split image.

#### 9.1.10 SSL encryption

SSL encryption protects data used for establishing a connection, such as the password. By selecting **On**, only encrypted ports are available for the **Remote port** parameter. SSL encryption must be activated and configured on both sides of a connection. The appropriate certificates must also have been uploaded. (Certificates can be uploaded on the **Maintenance** page.) Configure and activate encryption for media data (such as video, metadata or audio when

Configure and activate encryption for media data (such as video, metadata or audio when available) on the **Encryption** page (encryption is only available if the appropriate license is installed).

#### 9.1.11 Auto-connect

Select **On** to automatically re-establish a connection to one of the previously specified IP addresses after each reboot, connection breakdown, or network failure.

### 9.1.12 Audio

Select **On** to transmit the audio stream with an alarm connection.

# 9.2 Video Content Analysis (VCA)

The camera has integrated Video Content Analysis (VCA) which detects and analyzes changes in the picture using image processing algorithms. Such changes can be due to movements in the camera's field of view. Detection of movement can be used to trigger an alarm and to transmit metadata.

Various VCA configurations can be selected and adapted to your application, as required.

Refer to Setting up VCA for more information on setting up video content analysis.

#### Note:

If there is not enough computing power, priority is given to live images and recordings. This can lead to impairment of the VCA system. Observe the processor load and optimize the encoder settings or the VCA settings if necessary, or turn off VCA completely.

#### Help for VCA settings

A separate Help is available for the VCA settings. The Help gives information to make VCA settings. Full VCA configuration and Help is only available on the web browser when MPEG ActiveX software from Bosch is installed on your computer. MPEG ActiveX software is available, for example, from the Bosch Security Systems DownloadStore (https://downloadstore.boschsecurity.com/)

To open the VCA Help in the web browser:

1. Go to Configuration >> Alarm >> VCA

- 2. Click **Configuration**. The VCA **Settings** window is displayed.
- 3. Make sure that the VCA **Settings** window is on top and active. If not, click the **Settings** window.
- 4. Press **F1.**

# 9.3 Audio alarm

(Only available for cameras with audio functions) Alarms can be generated based on audio signals. Configure signal strengths and frequency ranges so that false alarms, for example, machine noise or background noise, are avoided. Set up normal audio transmission before configuring the audio alarm.

# 9.3.1 Audio alarm

Select **On** for the device to generate audio alarms.

#### 9.3.2 Name

The name makes it easier to identify the alarm in extensive video monitoring systems. Enter a unique and clear name here.

## 9.3.3 Signal ranges

Exclude particular signal ranges in order to avoid false alarms. For this reason the total signal is divided into 13 tonal ranges (mel scale). Check or uncheck the boxes below the graphic to include or exclude individual ranges.

## 9.3.4 Threshold

Set up the threshold on the basis of the signal visible in the graphic Set the threshold using the slide control or, alternatively, move the white line directly in the graphic using the mouse.

### 9.3.5 Sensitivity

Set up the threshold on the basis of the signal visible in the graphic Set the threshold using the slide control or, alternatively, move the white line directly in the graphic using the mouse.

# 9.4 Alarm e-mail

Alarm states can be documented by e-mail. The camera automatically sends an e-mail to a user-defined e-mail address. This makes it possible to notify a recipient who does not have a video receiver.

## 9.4.1 Send alarm e-mail

Select **On** for the device to automatically send an alarm e-mail in the event of an alarm.

## 9.4.2 Mail server IP address

Enter the IP address of a mail server that operates on the SMTP standard (Simple Mail Transfer Protocol). Outgoing e-mails are sent to the mail server via the address entered. Otherwise, leave the box blank (**0.0.0**).

# 9.4.3 SMTP port

Select the appropriate SMTP port.

#### 9.4.4 SMTP user name

Enter a registered user name for the chosen mail server.

# 9.4.5 SMTP password

Enter the required password for the registered user name.

# 9.4.6 Format Select the data format of the alarm message. Standard (with JPEG): e-mail with JPEG image file attachment. \_ **SMS**: e-mail in SMS format to an e-mail-to-SMS gateway without an image attachment. When a mobile phone is used as the receiver, make sure to activate the e-mail or SMS function, depending on the format, so that these messages can be received. Obtain information on operating your mobile phone from your mobile phone provider. 9.4.7 Image size Select the size of the JPEG images that are to be sent from the camera. 9.4.8 Attach JPEG from camera Check the box to specify that JPEG images are sent from the camera. 9.4.9 VCA overlays Select the VCA overlays check box, to place the outline of the object that triggered an alarm into the camera image sent as snapshot via e-mail. 9.4.10 Destination address Enter the e-mail address for alarm e-mails here. The maximum address length is 49 characters. 9.4.11 Sender address Enter a unique name for the e-mail sender, for example, the location of the device. This makes it easier to identify the origin of the e-mail. 9.4.12 Test e-mail Click Send Now to test the e-mail function. An alarm e-mail is immediately created and sent. 9.5 Alarm task editor Editing scripts on this page overwrites all settings and entries on the other alarm pages. This

procedure cannot be reversed. To edit this page, you should have programming knowledge and be familiar with the information in the Alarm Task Script Language document and the English language.

As an alternative to the alarm settings on the various alarm pages, enter the desired alarm functions in script form here. This will overwrite all settings and entries on the other alarm pages.

- 1. Click **Examples** under the Alarm Task Editor field to see some script examples. A new window opens.
- 2. Enter new scripts in the Alarm Task Editor field or change existing scripts in line with your requirements.
- 3. When finished, click **Set** to transmit the scripts to the device. If the transfer was successful, the message **Script successfully parsed.** is displayed over the text field. If it was not successful, an error message is displayed with further information.

# 10 Setting up VCA

Several VCA configurations are available.

- Off
- Silent VCA
- Profile #1
- Profile #2
- Scheduled
- Event triggered

#### Help for VCA settings

A separate Help file provides information about configuring for the VCA settings. **Note**: Full VCA configuration and Help is only available on the web browser when MPEG ActiveX software from Bosch is installed on your computer. MPEG ActiveX software is available from the Bosch Security Systems DownloadStore (https://downloadstore.boschsecurity.com/)

To open the VCA Help in the web browser:

- 1. Select Configuration > Alarm >> VCA
- 2. Click **Configuration**. The VCA **Settings** window appears.
- 3. Ensure that the VCA **Settings** window is on top and active. If not, click the **Settings** window.
- 4. Press **F1.**

# 10.1 VCA - Silent VCA

In this configuration, metadata is created to facilitate searches of recordings, however, no alarm is triggered.

• In the VCA configuration drop-down list, select Silent VCA.

No parameters can be changed for this selection.

# 10.2 VCA - Profiles

Two profiles can be set up with different VCA configurations

- 1. In the **VCA configuration** drop-down list, select profile 1 or 2 and enter the required settings.
- 2. If necessary, click **Default** to return all settings to default values.

To rename a profile:

- 1. To rename the file, click the icon to the right of the list field and enter the new profile name in the field.
- 2. Click the icon again. The new profile name is saved.

The current alarm status is displayed for information purposes.

# 10.2.1 Aggregation time [s]

Set an aggregation time of between 0 and 20 seconds. The aggregation time always starts when an alarm event occurs. It extends the alarm event by the value set. This prevents alarm events that occur in quick succession from triggering several alarms and successive events in a rapid sequence. No further alarm is triggered during the aggregation time. The post-alarm time set for alarm recordings only starts once the aggregation time has expired.

# 10.2.2 Analysis type

Select the required analysis type from the drop-down menu. Different analysis types offer varying levels of control over alarm rules, object filters and tracking modes. Refer to the VCA documentation for more information on using these. Click **Configuration** to set up the analysis type.

# **10.2.3** Tamper detection

Detect tampering of cameras and video cables by means of various options. Run a series of tests at different times of the day and night to ensure that the video sensor is operating as intended.

Sensitivity and Trigger delay [s] can only be changed if Reference check is selected.

#### **Reference check**

Save a reference image that can be continuously compared with the current video image. If the current video image in the marked areas differs from the reference image, an alarm is triggered. This detects tampering that would otherwise not be detected, for example, if the camera is turned.

- 1. Click **Reference** to save the currently visible video image as a reference.
- 2. Click **Mask...** and select the areas in the reference image that are to be monitored.
- 3. Check the box **Reference check** to activate the on-going check. The stored reference image is displayed in black and white below the current video image, and the selected areas are marked in yellow.
- Select the **Disappearing edges** or **Appearing edges** option to specify the reference check once again.

#### Sensitivity

The basic sensitivity of the tamper detection can be adjusted for the environmental conditions to which the camera is subject. The algorithm reacts to the differences between the reference image and the current video image. The darker the observation area, the higher the value that must be selected.

#### Trigger delay [s]

Set delayed alarm triggering here. The alarm is only triggered after a set time interval in seconds has elapsed and then only if the triggering condition still exists. If the original condition has been restored before this time interval elapses, the alarm is not triggered. This avoids false alarms triggered by short-term changes, for example, cleaning activities in the direct field of vision of the camera.

#### **Disappearing edges**

The area selected in the reference image should contain a prominent structure. If this structure is concealed or moved, the reference check triggers an alarm. If the selected area is too homogenous, so that concealing and moving the structure would not trigger an alarm, then an alarm is triggered immediately to indicate the inadequate reference image.

#### Appearing edges

Select this option if the selected area of the reference image includes a largely homogenous surface. If structures appear in this area, then an alarm is triggered.

#### Selecting the area

Mask irrelevant areas to limit processing efforts and to prevent false alarms. Select only those areas for reference monitoring in which no movement takes place and that are always evenly lit, as false alarms could otherwise be triggered.

- 1. Click **Mask...** to define the area for reference monitoring. A new window opens.
- 2. Click **Add mask** to add masks.

- 3. Click a mask to select it.
- 4. Double-click the mask border to add or remove nodes.
- 5. Drag and drop masks, borders and nodes as needed.
- 6. Click **Delete mask** to delete a selected mask.
- 7. Click **Set** to save the configuration.
- 8. Click **Cancel** to close the window without saving the changes.

#### Global change (slider)

Set how large the global change in the video image must be for an alarm to be triggered. This setting is independent of the sensor fields selected under **Mask...**. Set a high value if fewer sensor fields need to change to trigger an alarm. With a low value, it is necessary for changes to occur simultaneously in a large number of sensor fields to trigger an alarm. This option allows detection, independently of motion alarms, manipulation of the orientation or location of a camera resulting from turning the camera mount bracket, for example.

#### Global change

Activate this function if the global change, as set with the Global change slide control, should trigger an alarm.

#### Scene too bright

Activate this function if tampering associated with exposure to extreme light (for instance, shining a flashlight directly on the lens) should trigger an alarm.

Use the slider to set the threshold of the alarm trigger.

#### Scene too dark

Activate this function if tampering associated with covering the lens (for instance, by spraying paint on it) should trigger an alarm.

Use the slider to set the threshold of the alarm trigger.

# 10.3 VCA - Scheduled

A scheduled configuration allows you to link a VCA profile with the days and times at which the video content analysis is to be active.

> In the VCA configuration drop-down list, select Scheduled.

Schedules can be defined for weekdays and for holidays. The current alarm status is displayed for information purposes.

### 10.3.1 Weekdays

Link any number of 15-minute intervals with the VCA profiles for each day of the week. Moving the mouse cursor over the table displays the time below it. This aids orientation.

- 1. Click the profile to link in the **Time periods** field.
- 2. Click in a field in the table, hold down the mouse button and drag the cursor over all the periods to be assigned to the selected profile.
- 3. Use the right mouse button to deselect any of the intervals.
- 4. Click **Select All** to link all time intervals to the selected profile.
- 5. Click **Clear All** to deselect all of the intervals.
- 6. When finished, click **Set** to save the settings in the device.

#### 10.3.2 Holidays

Define holidays on which a profile should be active that are different to the standard weekly schedule.

- 1. Click the **Holidays** tab. Any days that have already been selected are shown in the table.
- 2. Click Add. A new window opens.

- 3. Select the desired date from the calendar. Select several consecutive calendar days by holding down the mouse button. These will later be displayed as a single entry in the table.
- 4. Click **OK** to accept the selection. The window closes.
- 5. Assign the individual holidays to the VCA profiles, as described above.

#### **Deleting Holidays**

Delete defined holidays at any time:

- 1. Click **Delete**. A new window opens.
- 2. Click the date to delete.
- 3. Click **OK**. The item is deleted from the table and the window closes.
- 4. The process must be repeated for deleting additional days.

# 10.4 VCA - Event triggered

This configuration allows you to stipulate that the video content analysis is only to be activated when triggered by an event.

> In the VCA configuration drop-down list, select Event triggered.

As long as no trigger is activated, the **Silent VCA** configuration in which metadata is created is active; this metadata facilitates searches of recordings, but does not trigger an alarm. The current alarm status is displayed for information purposes.

## 10.4.1 Trigger

Select a physical alarm or a virtual alarm as a trigger. A virtual alarm is created using software, with RCP+ commands or alarm scripts, for example.

#### **10.4.2** Trigger active

Select the VCA configuration here that is to be enabled via an active trigger. A green check mark to the right of the list field indicates that the trigger is active.

### **10.4.3** Trigger inactive

Select the VCA configuration here that is to be activated if the trigger is not active. A green check mark to the right of the list field indicates that the trigger is inactive.

# 10.4.4 Delay [s]

Select the delay period for the reaction of the video content analysis to trigger signals. The alarm is only triggered after a set time interval in seconds has elapsed and then only if the triggering condition still exists. If the original condition has been restored before this time interval elapses, the alarm is not triggered. A delay period may be useful in avoiding false alarms or frequent triggering. During the delay period, the **Silent VCA** configuration is always enabled.

# **11** Interfaces

# **11.1** Alarm input

Configure the alarm triggers for the unit. Select **N.C.** (Normally Closed) if the alarm is to be triggered by opening the contact. Select **N.O.** (Normally Open) if the alarm is to be triggered by closing the contact.

# 11.1.1 Name

Enter a name for the alarm input. This is then displayed below the icon for the alarm input on the **Live** page (if configured).

# 11.1.2 Action

Select a type of action to be performed when an alarm input occurs:

- None
- Monochrome

This switches the camera to the monochrome mode.

#### Switch mode

When this is selected, you can select the **Scene Mode** to be used for the active and inactive period of the alarm.

# 11.2 Alarm output

Configure the switching behavior of the output. Select different events that automatically activate an output. For example, turn on a floodlight by triggering a motion alarm and then turn the light off again when the alarm has stopped.

# 11.2.1 Idle state

Select **Open** for the output to operate as a normally open contact, or select **Closed** if the output is to operate as a normally closed contact.

# 11.2.2 Operating mode

Select the way the output works.

For example, if you want an activated alarm to stay on after the alarm ends, select **Bistable**. If you wish an activated alarm to stay on for ten seconds for example, select **10 s**.

## 11.2.3 Output follows

Select the event that triggers the output.

## 11.2.4 Output name

The alarm output can be assigned a name here. This name appears on the Live page.

# 11.2.5 Toggle

Click the button to switch the alarm output manually (for example, for testing purposes or to operate a door opener).

# 11.2.6 Illuminator

The white LED illuminator in the camera operates in the same way as alarm output 1. Click the Illumination button to switch the light on and off. Adjust the intensity of the illuminator with the slider.

# 12 Network

If the IP address, subnet mask, or gateway address is changed, then the device is only available under the new addresses after the reboot.

# **12.1** Network services

This page shows an overview of all available network services. Use the checkbox to activate or deactivate a network service. Click on the settings symbol next to the network service to go to the settings page for this network service.

# 12.2 Network access

If the IP address, subnet mask, or gateway address is changed, then the device is only available under the new addresses after the reboot.

# 12.2.1 Automatic IPv4 assignment

If the network has a DHCP server for the dynamic assignment of IP addresses, select **On** or **On plus Link-Local** to automatically accept the DHCP-assigned IP address.

If no DHCP server is available select **On plus Link-Local** to automatically assign a Link-Local (Auto-IP) address.

For certain applications, the DHCP server must support the fixed assignment between IP address and MAC address, and must be appropriately set up so that, once an IP address is assigned, it is retained each time the system is rebooted.

# 12.2.2 IPv4 address

#### IP address

Enter the desired IP address for the camera. The IP address must be valid for the network.

#### Subnet mask

Enter the appropriate subnet mask for the set IP address.

#### **Gateway address**

For the device to establish a connection to a remote location in a different subnet, enter the IP address of the gateway here. Otherwise, this field can remain empty (0.0.0.0).

# 12.2.3 IPv6 address

#### IP address

Enter the desired IP address for the camera. The IP address must be valid for the network.

#### **Prefix length**

Enter the appropriate prefix length for the set IP address.

#### Gateway address

For the device to establish a connection to a remote location in a different subnet, enter the IP address of the gateway here. Otherwise, this field can remain empty (0.0.0.0).

# 12.2.4 DNS server address

The device is easier to access if it is listed on a DNS server. For example, to establish an Internet connection to the camera, it is sufficient to enter the name given to the device on the DNS server as a URL in the browser. Enter the DNS server's IP address. Servers are supported for secure and dynamic DNS.

### 12.2.5 Video transmission

If the device is used behind a firewall, TCP (Port 80) should be selected as the transmission protocol. For use in a local network, choose UDP.

Multicast operation is only possible with the UDP protocol. The TCP protocol does not support multicast connections.

# 12.2.6 TCP rate control

Select **On** if you want to allow Adaptive Bit Rate encoding.

### 12.2.7 HTTP browser port

Select a different HTTP browser port from the list if required. The default HTTP port is 80. To limit connection to HTTPS, deactivate the HTTP port. To do this, activate the **Off** option.

#### 12.2.8 HTTPS browser port

To limit browser access to encrypted connections, choose an HTTPS port from the list. The standard HTTPS port is 443. Select the **Off** option to deactivate HTTPS ports and limit connections to unencrypted ports.

The camera uses the TLS 1.0 protocol. Ensure that the browser has been configured to support this protocol. Also ensure that Java application support is activated (in the Java Plugin Control Panel of the Windows Control Panel).

To limit connections to SSL encryption, set the **Off** option in the HTTP browser port, the RCP+ port, and Telnet support. This deactivates all unencrypted connections allowing connections on the HTTPS port only.

Configure and activate encryption for media data (video, audio, metadata) on the **Encryption** page.

# 12.2.9 Minimum TLS version

#### Min. TLS version

Select the version for minimum Transport Layer Security (TLS).

#### 12.2.10 HSTS

Select **On** to use the web security policy HTTP Strict Transport Security (HSTS) to provide secure connections.

# 12.2.11 RCP+ port 1756

Activating RCP+ port 1756 allows unencrypted connections on this port. To allow only encrypted connections, set the **Off** option to deactivate the port.

#### 12.2.12 Discovery port

Enter the number of the port that you want to discover. To deactivate the port, enter 0.

#### 12.2.13 Interface mode ETH

If necessary, select the Ethernet link type for interface ETH. Depending on the device connected, it may be necessary to select a special operation type.

#### 12.2.14 Network MSS [byte]

Set the maximum segment size for the IP packet's user data here. This gives the option to adjust the size of the data packets to the network environment and to optimize data transmission. In UDP mode, comply with the MTU value set below.

# iSCSI MSS [byte]

Specify a higher MSS value for a connection to the iSCSI system than for the other data traffic via the network. The potential value depends on the network structure. A higher value is only useful if the iSCSI system is located in the same subnet as the camera.

# 12.2.16 Network MTU [byte]

Specify a maximum value in bytes for the package size (including IP header) to optimize data transmission.

# 12.3 DynDNS

# 12.3.1 Enable DynDNS

A dynamic Domain Name Service (DNS) allows you to select the unit via the Internet using a host name, without having to know the current IP address of the unit. You can enable this service here. To do this, you must have an account with one of the dynamic DNS providers and you must register the required host name for the unit on that site.

#### Note:

For information about the service, registration process and available host names refer to the provider.

#### 12.3.2 Provider

Select your dynamic DNS Provider from the drop-down list.

#### 12.3.3 Host name

Enter the host name registered for the unit.

# 12.3.4 User name

Enter the user name you registered.

# 12.3.5 Password

Enter the password you registered.

## **12.3.6** Force registration now

Force the registration by transferring the IP address to the DynDNS server. Entries that change frequently are not provided in the Domain Name System. It is a good idea to force the registration when setting up the device for the first time. Only use this function when necessary and no more than once a day, to avoid the possibility of being blocked by the service provider. To transfer the IP address of the device, click the **Register** button.

#### 12.3.7 Status

The status of the DynDNS function is displayed here for information purposes; these settings cannot be changed.

# 12.4 Advanced

#### 12.4.1 Cloud-based services

The operation mode determines how the camera communicates with Cloud-based Security and Services.

- Select **Auto** to allow the camera to poll the server a few times; if no contact is made, it stops polling.
- Select **On** to constantly poll the server.
- Select **Off** to block polling.

# 12.4.2 RTSP port

If necessary, select a different port for the exchange of the RTSP data from the list. The standard RTSP port is 554. Select **Off** to deactivate the RTSP function.

# 12.4.3 Authentication (802.1x)

To configure Radius server authentication, connect the unit directly to a computer using a network cable. If a Radius server controls access rights over the network, select **On** to activate authentication to communicate with the unit.

- 1. Enter the user name that the Radius server uses for the unit in the **Identity** field.
- 2. Enter the **Password** that the Radius server expects from the unit.

#### **12.4.4 TCP** metadata input

The device can receive data from an external TCP sender, for example an ATM or POS device, and store it as metadata. Select the port for TCP communication. Select **Off** to deactivate the function. Enter a valid **Sender IP address**.

# 12.4.5 Syslog

#### Server IP address

Enter the appropriate IP address of the server.

#### Server port (0 = Off)

Enter the number of the server port.

#### Protocol

Select the appropriate protocol: **UDP**, **TCP**, or **TLS**.

# 12.4.6 LLDP power config

#### **Requested for camera**

The value in this field identifies the number of watts requested for the camera.

#### Additional Power

Enter the number of additional watts that you want the camera to use.

#### Requested total

The value in this field is the total number of watts from the fields **Requested for camera** and **Additional Power**.

#### Allocated power

The value in this field is the number of watts of allocated power to the camera.

# **12.5** Network management

#### 12.5.1 SNMP

The camera supports the SNMP V1 (Simple Network Management Protocol) for managing and monitoring network components, and can send SNMP messages (traps) to IP addresses. It supports SNMP MIB II in the unified code.

If **On** is selected for the SNMP parameter and a SNMP host address is not entered, the device does not send the traps automatically and will only reply to SNMP requests. If one or two SNMP host addresses are entered, SNMP traps are sent automatically. Select **Off** to deactivate the SNMP function.

#### **SNMP host addresses**

To send SNMP traps automatically, enter the IP address of one or two target devices here.

#### SNMP traps

To choose which traps are sent:

- 1. Click **Select**. A dialog box appears.
- 2. Click the check boxes of the appropriate traps.
- 3. Click **Set** to close the window and send all of the checked traps.

# 12.5.2 UPnP

Select **On** to activate UPnP communication. Select **Off** to deactivate it. When the Universal Plug-and-Play (UPnP) function is activated, the unit responds to requests from the network and is automatically registered on the requesting computers as a new network device. This function should not be used in large installations due to the large number of registration notifications.

#### Note:

To use the UPnP function on a Windows computer, both the Universal Plug-and-Play Device Host and the SSDP Discovery Service must be activated.

# 12.5.3 Quality of service

The priority of the different data channels can be set by defining the DiffServ Code Point (DSCP). Enter a number between 0 and 252 as a multiple of four. For alarm video you can set a higher priority than for regular video and you can define a Post Alarm Time over which this priority is maintained.

# 12.6 Multicast

The camera can enable multiple receivers to receive the video signal simultaneously. The stream is either duplicated and then distributed to multiple receivers (Multi-unicast), or it is sent as a single stream to the network, where it is simultaneously distributed to multiple receivers in a defined group (Multicast).

Multicast operation requires a multicast-enabled network that uses UDP and the Internet Group Management protocol (IGMP V2). The network must support group IP addresses. Other group management protocols are not supported. The TCP protocol does not support multicast connections.

A special IP address from 225.0.0.0 to 239.255.255.255 (class D address) must be configured for multicast operation in a multicast-enabled network. The multicast address can be the same for multiple streams, however, it is necessary to use a different port in each case.

The settings must be made individually for each stream. Enter a dedicated multicast address and port for each stream. Switch between the streams by clicking the appropriate tabs. The video channels can be individually selected for each stream.

### 12.6.1 Enable

Enable simultaneous data reception on receivers that need to activate the multicast function. To do this, check the box and enter the multicast address.

### 12.6.2 Multicast address

Enter a valid multicast address to be operated in multicast mode (duplication of the data stream in the network).

With a 0.0.0 setting, the encoder for the stream operates in multi-unicast mode (copying of data stream in device). The camera supports multi-unicast connections for up to five simultaneously connected receivers.

Duplication of data places a heavy demand on the CPU and can lead to impairment of the image quality under certain circumstances.

# 12.6.3 Port

Enter the port address for the stream here.

### 12.6.4 Streaming

Click the checkbox to activate multicast streaming mode. An activated stream is marked with a check. (Streaming is typically not required for standard multicast operation.)

# 12.6.5 Multicast packet TTL

A value can be entered to specify how long the multicast data packets are active on the network. If multicast is to be run via a router, the value must be greater than 1.

# 12.7 Image posting

A target account must first be defined to use JPEG posting and for the export of recordings.

# 12.7.1 JPEG posting

Save individual JPEG images on an FTP server at specific intervals.

#### Image size

Select the size of the JPEG images that are to be sent from the camera. JPEG resolution corresponds to the highest setting from the two data streams.

#### File name

Select how file names are created for the individual images that are transmitted.

- Overwrite: The same file name is always used and any existing file will be overwritten by the current file.
- **Increment**: A number from 000 to 255 is added to the file name and automatically incremented by 1. When it reaches 255, it starts again from 000.
- Date/time suffix: The date and time are automatically added to the file name. When setting this parameter, ensure that the date and time of the device are always set correctly. For eample, the file snap011005\_114530.jpg was stored on October 1, 2005 at 11.45 and 30 seconds.

#### **Posting interval**

Enter the interval in seconds at which the images are sent to an FTP server. Enter zero for no images to be sent.

To send a JPEG image from a particular video channel, check the appropriate box.

#### Target

Select the target account for JPEG posting.

# 12.8 Accounts

Four separate accounts can be defined for posting and recording export.

#### Туре

Select either FTP or Dropbox for the account type. Before using a Dropbox account ensure that the time settings of the device have been correctly synchronized.

#### Account name

Enter an account name to be shown as the target name.

#### FTP server IP address

For an FTP server, enter the IP address.

#### **FTP server login**

Enter your login name for the account server.

#### FTP server password

Enter the password that gives access to the account server. Click Check to confirm that it is correct.

#### Path on FTP server

Enter an exact path to post the images on the account server. Click Browse... to browse to the required path.

#### Maximum bit rate

Enter the maximum bit rate in kbps that will be allowed when communicating with the account.

#### Encryption

Tick the box to use a secure FTP over TLS connection.

# 12.9 IPv4 filter

To restrict the range of IP addresses within which you can actively connect to the device, fill-in an IP address and mask. Two ranges can be defined.

• Click **Set** and confirm to restrict access.

If either of these ranges are set, no IP V6 addresses are allowed to actively connect to the device.

The device itself may initiate a connection (for example, to send an alarm) outside the defined ranges if it is configured to do so.

# 13 Service 13.1 Maintenance

#### Notice!

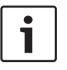

Before starting a firmware update, make sure to select the correct upload file. Do not interrupt the firmware installation. Even changing to another page or closing the browser window leads to interruption. Uploading the wrong files or interrupting the upload can result in the device no longer being

addressable, requiring it to be replaced.

The camera functions and parameters can be updated by uploading new firmware. To do this, the latest firmware package is transferred to the device via the network. The firmware is installed there automatically. Thus, a camera can be serviced and updated remotely without requiring a technician to make changes to the device on site. The latest firmware can be obtained from your customer service center or from the download area.

# 13.1.1 Update server

The address of the update server appears in the address box.

- 1. Click **Check** to make a connection to this server.
- 2. Select the appropriate version for your camera to download the firmware from the server.

### 13.1.2 Firmware

To update the firmware:

- 1. First, store the firmware file on your hard disk.
- 2. Enter the full path for the firmware file in the field or click **Browse...** to locate and select the file.
- 3. Click **Upload** to begin transferring the file to the device. The progress bar allows monitoring of the transfer.

The new firmware is unpacked and the Flash memory is reprogrammed. The time remaining is shown by the message going to reset Reconnecting in ... seconds. When the upload is completed successfully, the device reboots automatically.

If the operating status LED lights up red, the upload has failed and must be repeated. To perform the upload, switch to a special page:

- 1. In the address bar of your browser, enter /main.htm after the device IP address, for example:
  - 192.168.0.10/main.htm
- 2. Repeat the upload.

### 13.1.3 Upload history

Click **Show** to view the firmware upload history.

### 13.1.4 Configuration

Save configuration data for the device to a computer and load saved configuration data from a computer to the device.

To load configuration data from the computer to the device:

- Click Upload; a dialog box appears. Make certain that the file to be loaded comes from the same device type as the device to be reconfigured.
- Locate and open the desired configuration file.
   The progress bar allows monitoring of the transfer.

To save the camera settings:

- 1. Click **Download**; a dialog box appears.
- 2. Enter a file name if required and save.

#### 13.1.5 Maintenance log

Download an internal maintenance log from the device to send it to Customer Service for support purposes. Click **Save As...** and select a storage location for the file.

# 13.2 Licences

This window is for the activation of additional functions by entering activation codes. An overview of installed licenses is shown. The installation code of the unit is also displayed here.

# 13.3 Certificates

#### 13.3.1 Usage

#### HTTPS server

Select the default certificate for the HTTPS server.

#### EAP-TLS client

Select the client for Extensible Authentication Protocol-Transport Layer Security (EAP-TLS). **Note:** The only option may be "None."

#### **TLS-DATE trusted certificates**

Select the trusted certificate for Transport Layer Security-Date (TLS-DATE).

#### SYSLOG client

Select the client for SYSLOG.

#### Add/Delete a trusted certificate

To add a certificate, click the plus sign.

To delete a certificate, click the trashcan icon to the right of the certificate. **Note:** You can only delete certificates that you have added; you cannot delete the default certificate.

#### 13.3.2 Add a certificate

#### Add a certificate/file to the file list

#### Click Add.

In the Add certificate window choose either:

- **Upload certificate** to select a file that is already available:
  - Click Browse to navigate to the required file.
  - Click Upload.
- Generate signing request for a signing authority to create a new certificate:
- Fill in all the required fields and click **Generate**.
- **Generate certificate** to create a new self-signed certificate:
  - Fill in all the required fields and click **Generate**.

#### Delete a certificate from the file list

Click the trashcan icon to the right of the certificate. The Delete file window appears. To confirm deletion, click OK. To cancel deletion, click Cancel.

**Note**: You can only delete certificates that you have added; you cannot delete the default certificate.

#### Download a certificate

Click the disk icon.

# 13.4 Logging

# Current log level

Select the level of event for which to display log entries or to log.

#### Number of displayed entries

Select the number of entries to display.

# **13.5** System overview

This window is for information only and cannot be modified. Keep this information at hand when seeking technical support.

Select the text on this page with a mouse and copy it so that it can be pasted into an e-mail if required.

# 14 Appendices

# 14.1Copyright notices

The firmware uses the fonts "Adobe-Helvetica-Bold-R-Normal--24-240-75-75-P-138-ISO10646-1" and "Adobe-Helvetica-Bold-R-Normal--12-120-75-75-P-70-ISO10646-1" under the following copyright:

Copyright 1984-1989, 1994 Adobe Systems Incorporated.

Copyright 1988, 1994 Digital Equipment Corporation.

Permission to use, copy, modify, distribute and sell this software and its documentation for any purpose and without fee is hereby granted, provided that the above copyright notices appear in all copies and that both those copyright notices and this permission notice appear in supporting documentation, and that the names of Adobe Systems and Digital Equipment Corporation not be used in advertising or publicity pertaining to distribution of the software without specific, written prior permission.

This software is based in part on the work of the Independent JPEG Group.

Bosch Security Systems B.V. Torenallee 49 5617 BA Eindhoven Netherlands www.boschsecurity.com © Bosch Security Systems B.V., 2018